県単独福祉医療費請求書等作成支援ソフト インストール・操作マニュアル

VER 4.0.0.0

静岡県国民健康保険団体連合会

## はじめに

県単独福祉医療費請求書等作成支援ソフト VER4.0.0.0(以下「ソフトウェア」という。) は、県単独福祉医療費請求書(【83 こども医療費】【84 母子家庭等医療費】【85 重 度障害者(児)医療費】)のデータ登録·発行を目的としております。

ソフトウェアは請求(明細)書を手書きにより提出されている又は、磁気媒体で提出を 希望しているがシステムが対応していない等の保険医療機関・保険薬局に推奨するもので す。

なお、平成 25年に配布しました旧ソフトウェア (VER1.0.0.2)は改元以降使用できなく なります。ソフトウェア(VER4.0.0.0)をインストールすることで登録したデータを移行 して使用することができます。

本マニュアルはソフトウェアの操作方法を説明したものです。

## マニュアルの利用方法

本マニュアルは 6 部から構成されています。

ソフトウェアのご利用に際し、目的に合わせて各章をご確認ください。

1.ソフトウェアを使用したい

ソフトウェアご使用にあたり、事前に準備する必要がある内容について説明します。

- インストール方法 すでに旧ソフトウェア(VER1.0.0.2)をご使用の場合は当インストール作業を実施 しても今まで入力したデータは削除されません。
- 2.操作説明

基本画面に関する説明をします。本章をお読みの上で、ソフトウェアのご利用をお勧 めします。

- マスターメンテナンス画面の確認
- 基本画面の確認

3.機能別操作説明

利用目的に応じた操作の概要を説明します。

- マスターメンテナンスの設定
- 登録・修正・削除・参照・複写
- 請求データの作成・各種帳票の印刷
- 〆処理・戻し処理
- 4.もっと便利に使いたい 利用目的に応じた便利な機能を説明します。
	- データ参照メニュー
	- 過去データ引用機能
- 5.ソフトウェアを削除したい

ソフトウェアを削除する方法を説明します。

- ソフトウェアの削除方法
- 6.ソフトウェアの利用にあたって ソフトウェアの利用規定に同意のうえ御利用ください。
	- ソフトウェア利用規定

説明のための画面イメージは Windows10 端末を使用しています。使用されている PC によ り画面表示が若干異なることがあります。御了承願います。

### 1. ソフトウェアを使用したい

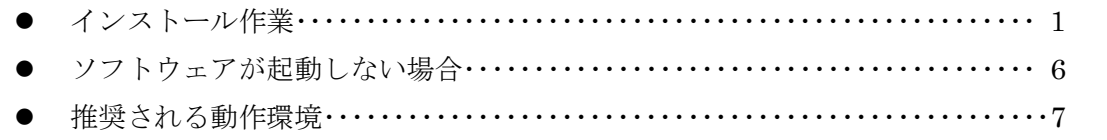

### 2. 操作説明

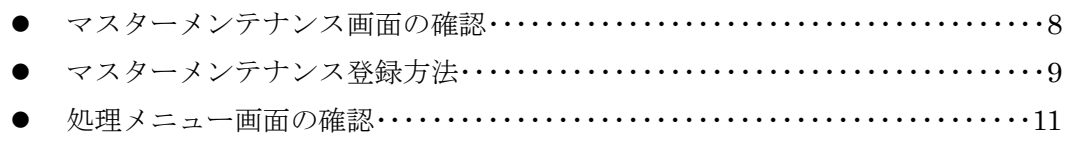

### 3. 機能別操作説明

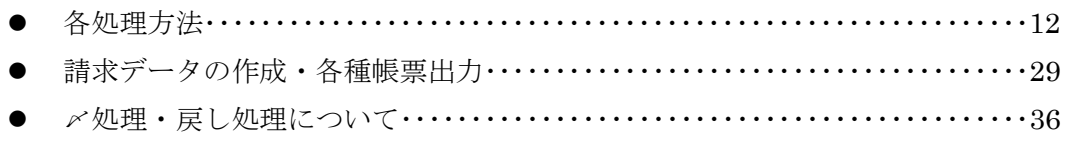

### 4. もっと便利に使いたい

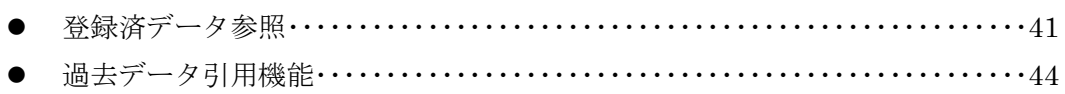

## 5. ソフトウェアを削除したい

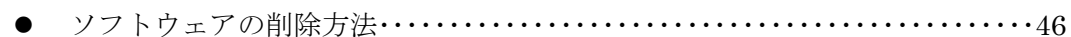

### 6. ソフトウェアの利用にあたって

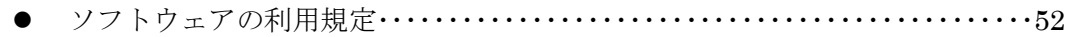

# インストール作業

ソフトウェアを使用するために、インストールを行います。

CD-ROM ドライブ(RW 可)に、静岡県国民健康保険団体連合会(以下「国保連合会」 という。)より配布されたソフトウェアの CD-ROM を挿入してください。

それでは、ソフトウェアをインストールしましょう。

※旧ソフトウェア (VER1.0.0.2) をご利用の皆様へ

すでに旧ソフトウェア(VER1.0.0.2)をご使用の場合は、次ページ以降に記載のあるイ ンストール作業の⑥、⑦の作業は不要となり、①から⑤までの作業でインストールは完了 となります。

また、旧ソフトウェア (VER1.0.0.2)にて提出年月「平成 31年4月」の〆処理を行うと、 翌提出年月は「平成 31年5月」となりますが、ソフトウェア(VER4.0.0.0)をインストー ルすると提出年月は「新元号 1 年 5 月」と自動修正されます。

同様に、旧ソフトウェア(VER1.0.0.2)で診療年月「平成 31 年 5 月」以降のデータ登録 をされていた場合は、旧ソフトウェア(VER1.0.0.2)上では平成表記となりますが、ソフ トウェア (VER4.0.0.0) をインストール後は新元号表記に自動修正されますので、あらか じめご了承ください。

① CD-ROM を挿入し、自動再生メニューから「START.BAT の実行」をダブルクリック します。 る<br>第1日動再生  $\begin{array}{|c|c|c|c|c|}\hline \textbf{--} & \textbf{--} & \textbf{--} \end{array}$ 

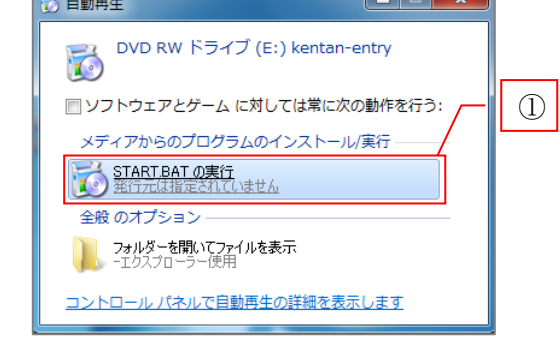

※CD-ROM を挿入しても自動再生メニューが表示されない場合 ⅰ.エクスプローラを開き、Windows7 or 8:コンピューター、Windows8.1 or 10:PC から、CD ドライブをダブルクリックして開きます。 ⅱ.「START.BAT」をダブルクリックします。

② ①を実行すると、下図の画面が展開します。処理が終わると自動で閉じますので、 絶対に×で閉じないでください。

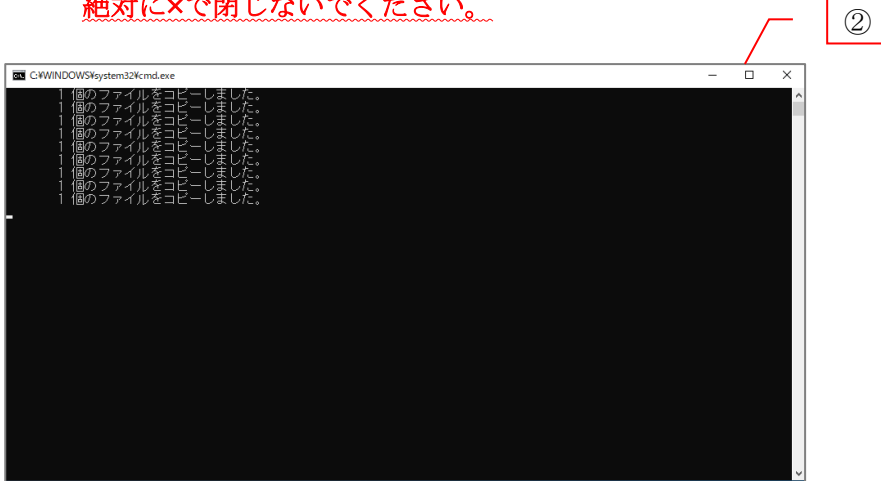

③ 下図の画面が表示されます。「同意する」をクリックしてください。

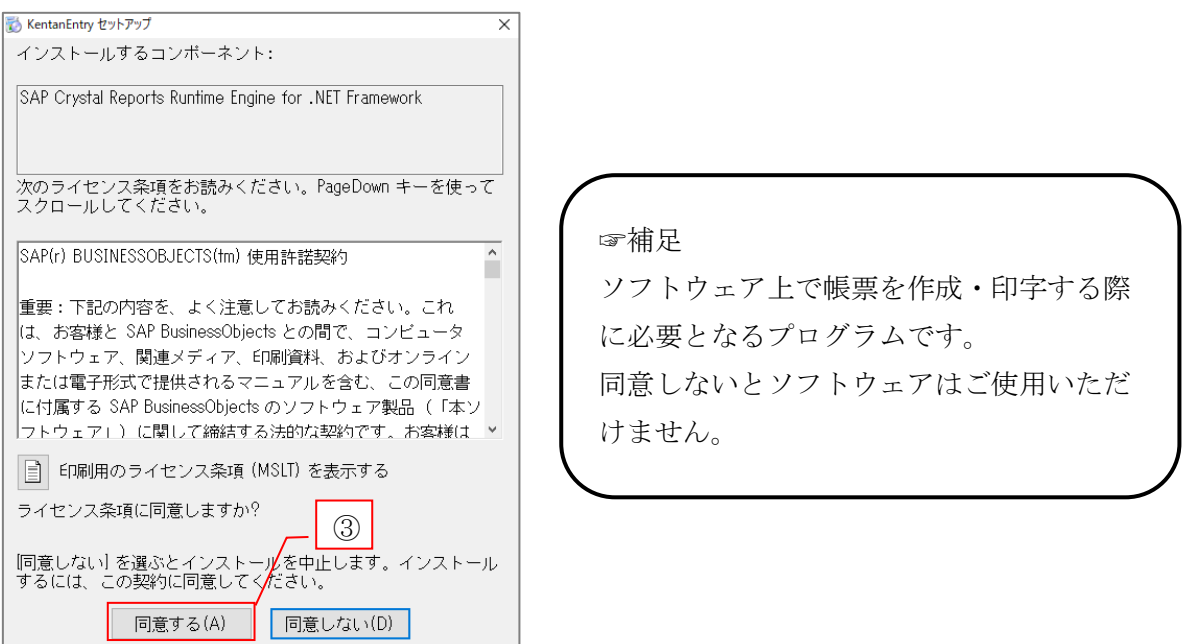

※「同意する」をクリックすると、下図の画面が表示されます。

キャンセルしないでください。

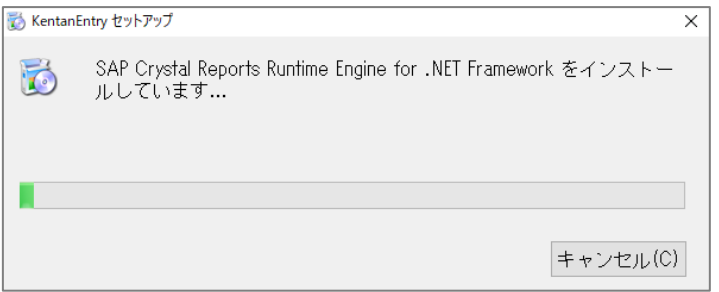

④ インストール確認画面が自動的に展開されますので、「インストール」をクリックして ください。

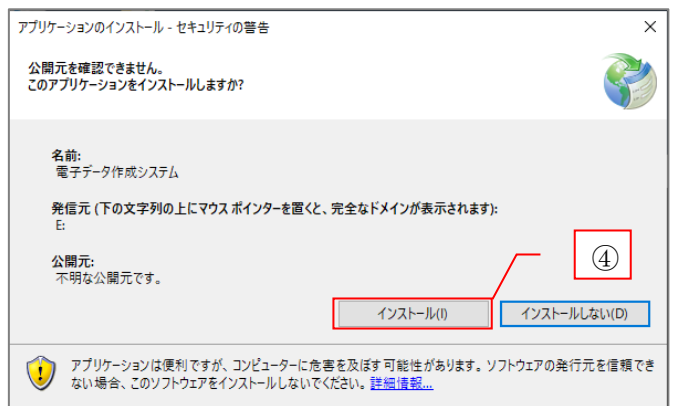

⑤ ④の「インストール」をクリックすると、下図の画面が自動的に展開されます。

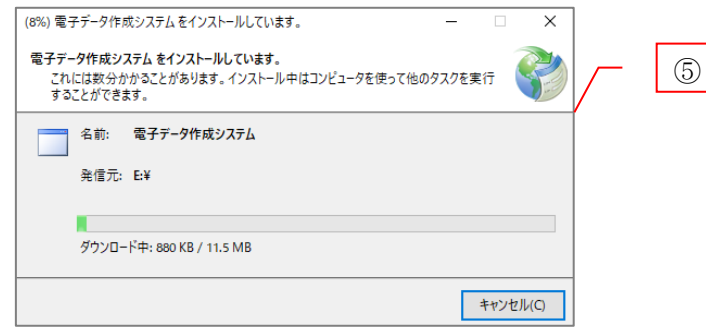

⑥ インストールが完了すると⑤の画面は消えます。ソフトウェアが起動し、下図の画面 が表示されますので、カレンダーボタンをクリックし、カレンダーを出現させます。

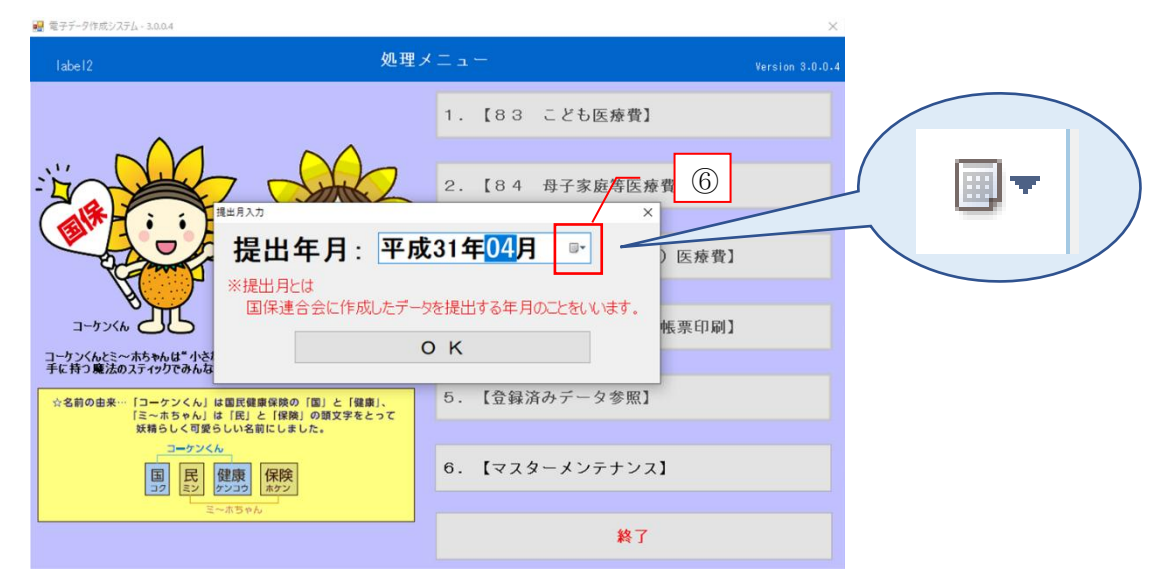

ここでは、初回の提出年月の設定を行います。カレンダーが出現したら、予定する提 出年月日をクリックしてください。

(例:提出予定が 4 月の場合は 4 月の日付を、5 月の場合は 5 月の日付をクリック) 画面上に提出年月がセットされますので、問題なければ「OK」をクリックしてくださ い。2019 年 5 月以降の日付を選択した場合、新元号が表示されます。

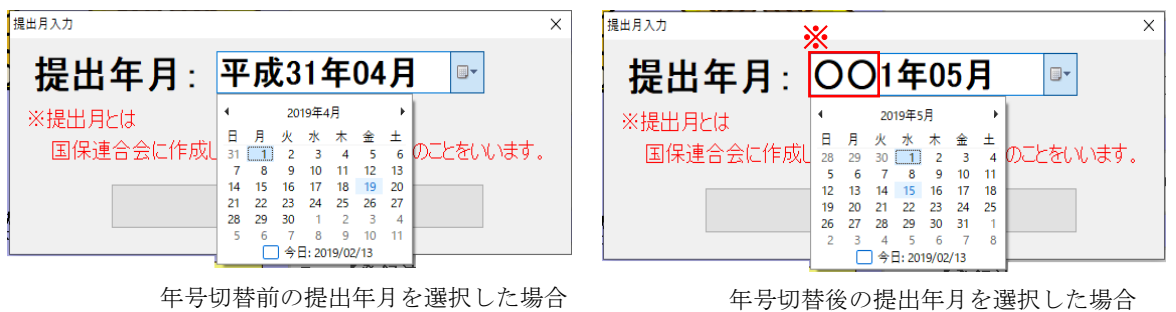

※画面は開発中のイメージです。実際は 2019 年 5 月以降の入力の際は新元号が表示されます。

⑦ 提出年月を登録後、マスターメンテナンス画面が自動的に起動します。 P9 をご参照の上、医療機関情報を登録してください。

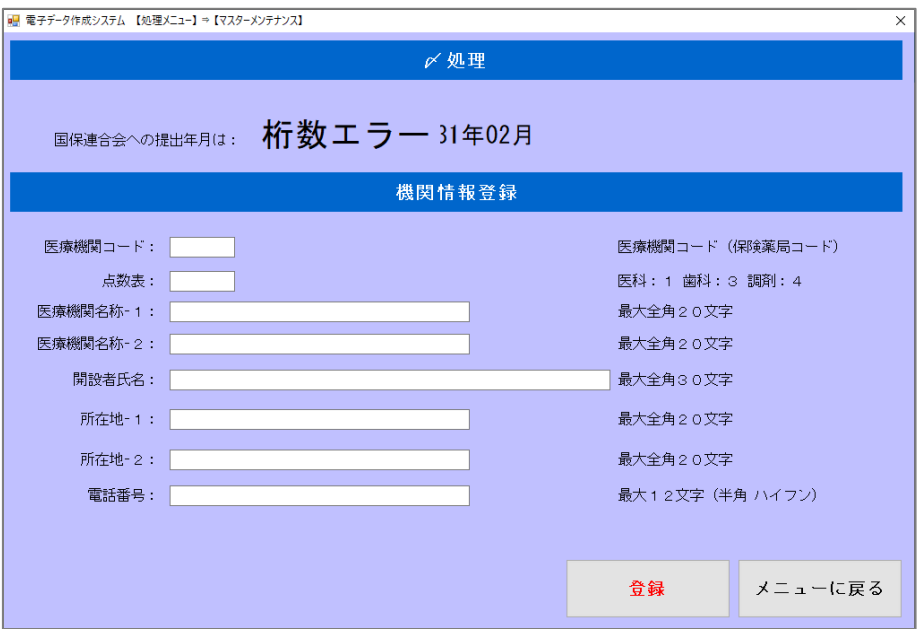

これでソフトウェアのインストールは完了です。

スタート画面から「電子データ作成システム」を選択することにより、ソフトウェア を起動することができます。

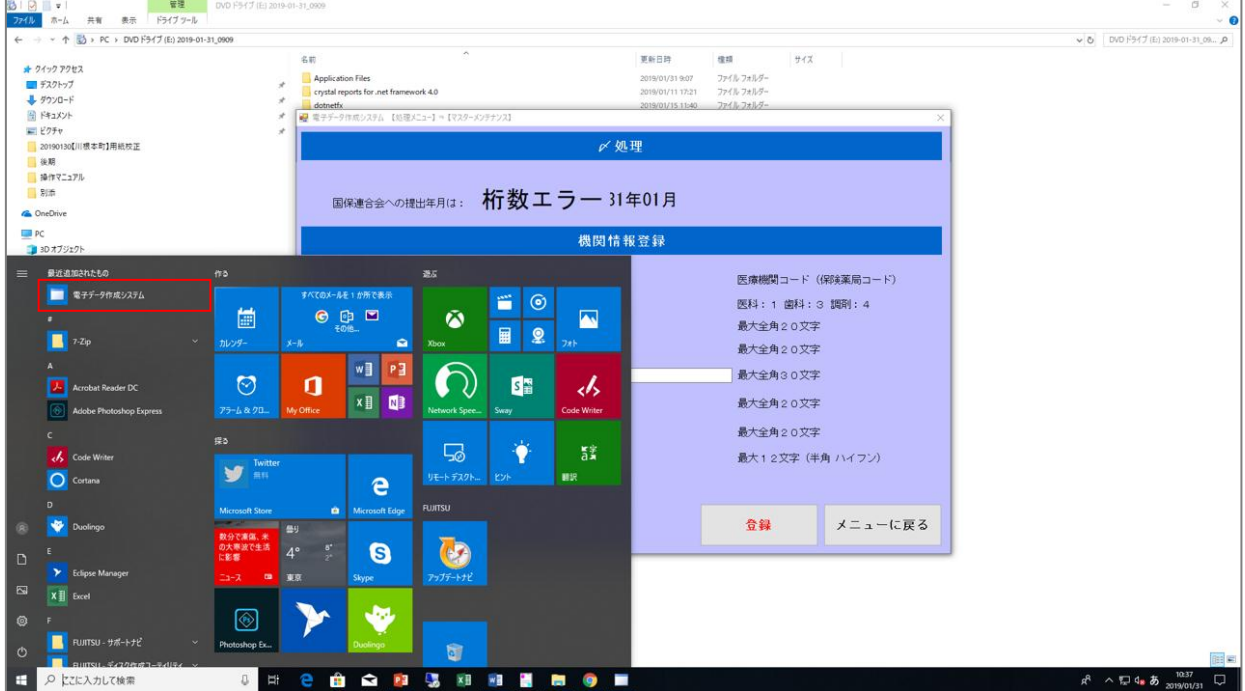

## ソフトウェアが起動しない場合

インストール手順に沿って作業を行ったにも関わらずソフトウェアが起動しない場合 について、下記の方法を実施してください。

① 動作環境の確認

P7 にあります推奨される動作環境をご確認ください。 推奨環境に該当しない端末においては動作保証対象外となりますので、ソフトウェアが 起動しない場合があります。

- ② パソコンの再起動 動作環境に問題がなければ、お使いのパソコンを再起動した上で、ソフトウェアを起動 してください。(再起動の際、CD は一度抜いて再起動後入れ直してください。)
- ③ インストール作業の再実施 動作環境に問題なく、パソコンの再起動を実施しても正常にソフトウェアが起動しない 場合は、設定が漏れている可能性があります。P46 のソフトウェア削除(アンインスト ール)手順を実施後、再度 P1 からインストール作業を行ってください。
- ④ 窓口へのご連絡 上記に挙げた方法で状況が改善されない場合は、下記窓口までお問い合わせください。

窓口:静岡県国民健康保険団体連合会 保険者支援課  $\text{Tr}$  : 054-253-5595 お問い合わせ受付時間:月曜日~金曜日(祝日除く) 9:00~12:00、13:00~17:00

## 推奨される動作環境

本ソフトウェア動作における推奨環境は以下のとおりです。

対象 OS

#### Windows7/ Windows8/ Windows8.1/ Windows10

※上記マイクロソフト社がサポートする OS バージョン及びエディションであること

推奨 CPU

Intel Celeron M 以上

### 推奨構成

対象 OS が推奨する環境以上

画像解像度

1024×768 (XGA) 以上推奨

その他注意点

- · 対象機器に管理者権限 (Administrator) が付与されていること
- ・FD ドライブもしくは CD/DVD ドライブがあること(もしくは外付けドライブを接 続すること)

※パソコン本体の設定については、システム管理者様とご相談ください。

Windows7/ Windows8/ Windows8.1/ Windows10 は、米国 Microsoft Corporation の米国 及びその他の国における登録商標です。その他、本書に記載されている会社名、製品名は、 各社の商標および登録商標です。ソフトウェアを含む全ての内容は、著作権上の保護を受 けており、著者・発行者の許諾を得ず、無断で複写・複製することは法律で禁じられてい ます。

# マスターメンテナンス画面の確認

本ソフトウェアは各処理を行う前に機関情報の登録が必須となっており、インストール 完了後、次の画面が必ず表示されます。処理メニュー画面 (P11)「6.【マスターメンテナ ンス】」をクリックすることでも表示できます。以下画面構成をご確認ください。

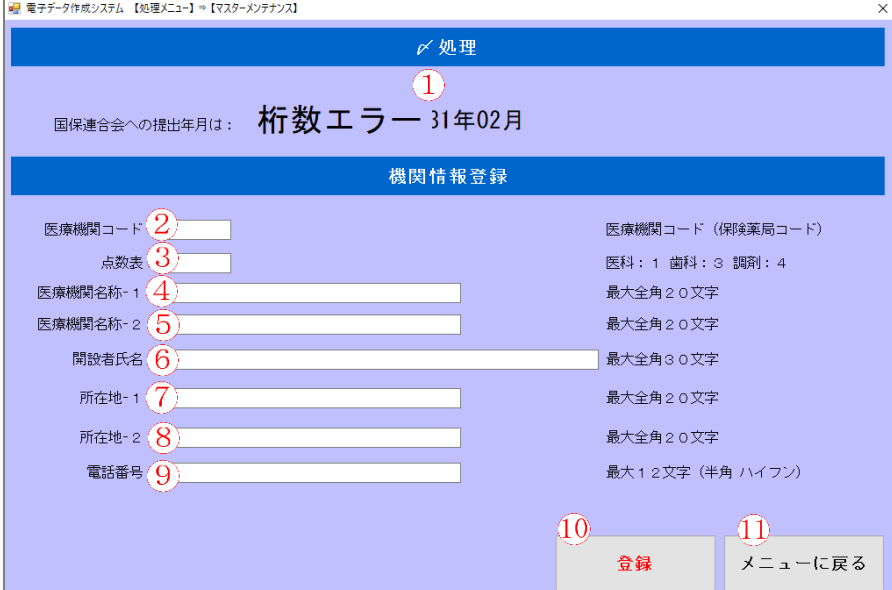

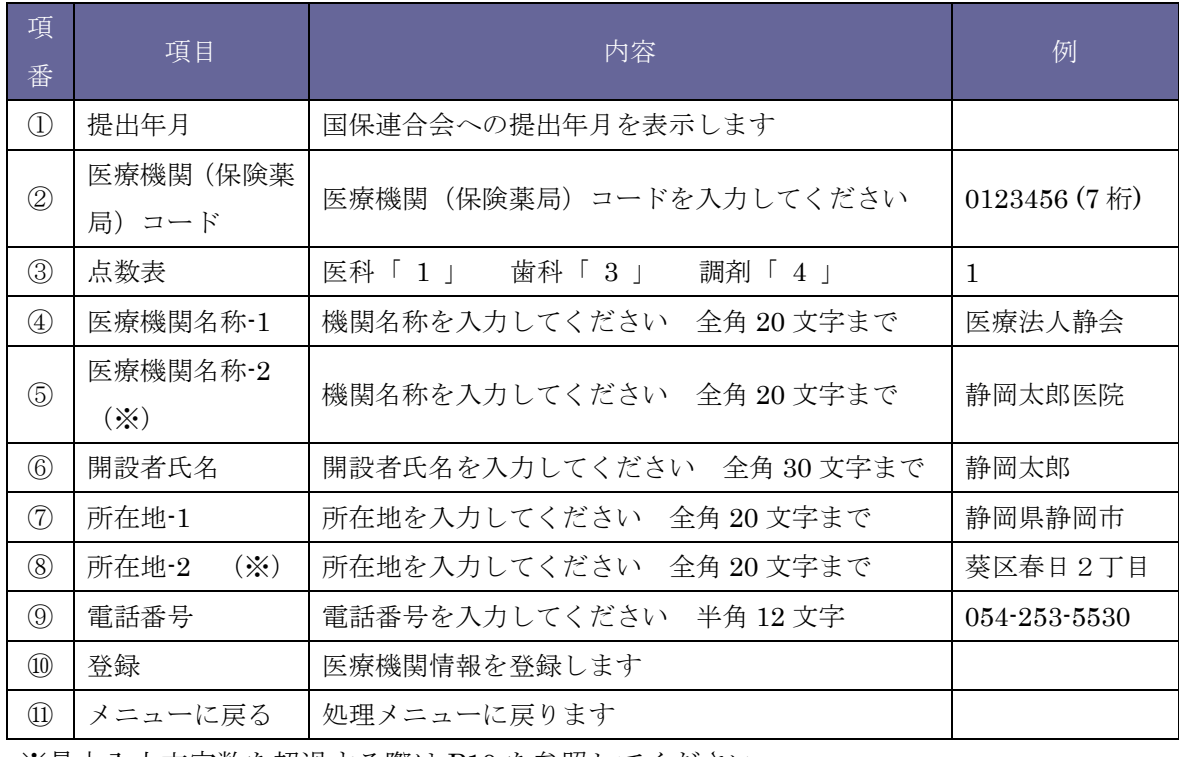

※最大入力文字数を超過する際は P10 を参照してください。

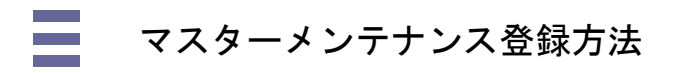

本ソフトウェアを使用するにあたりマスターメンテナンスの登録は必須です。

① P8 を参考にして医療機関情報を正確に入力し、「登録」をクリックします。

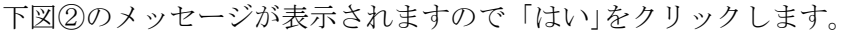

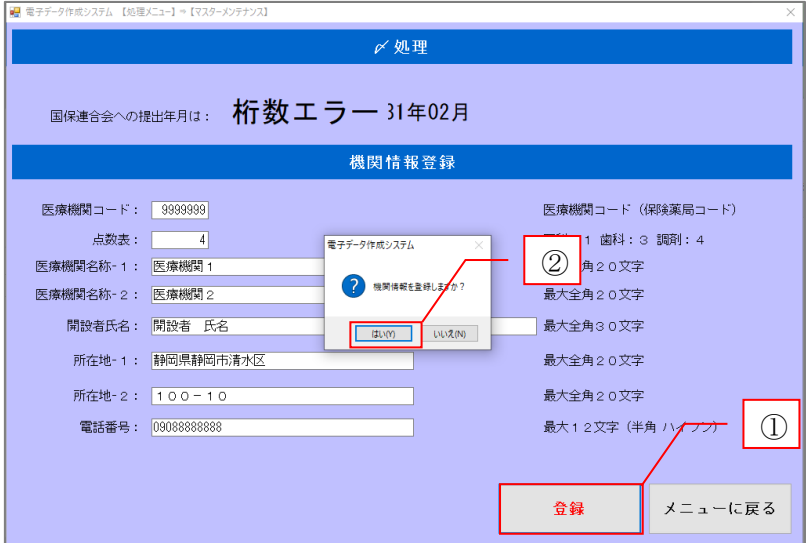

※登録内容により下図のメッセージが表示されます。入力した医療機関情報を再度ご確 認ください。

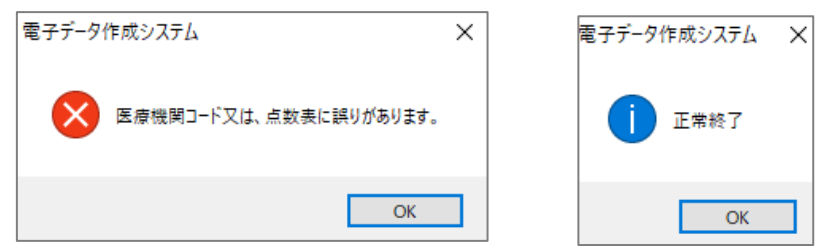

- ② 入力値に問題がなければ「正常終了」と表示されますので「OK」をクリックします。
- ③ 「メニューに戻る」をクリックすると、下図③のメッセージが表示されますので「は い」をクリックします。

### 設定を正常に反映させるため、ソフトウェアを一旦終了し再起動させてください。(下図④)

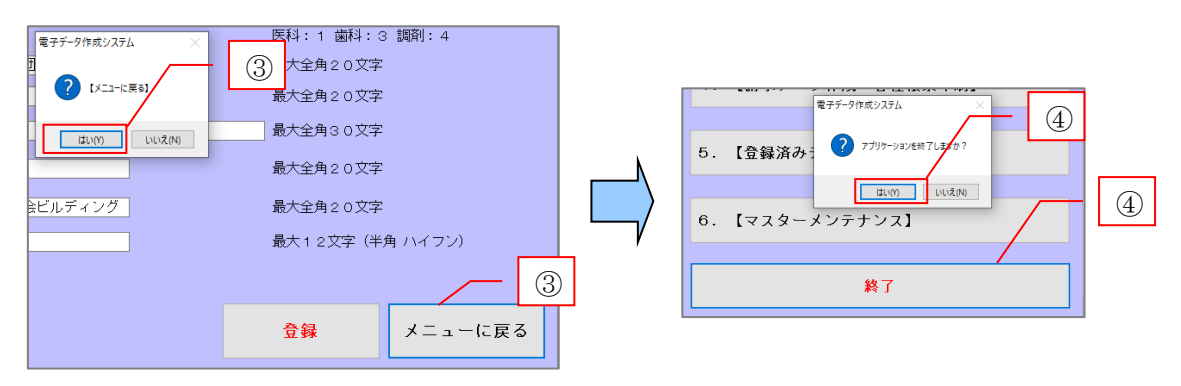

※「医療機関名称-2」「所在地-2」について

医療機関名称および所在地が最大入力文字数(全角 20 文字)を超過する際を考慮 し、「医療機関名称-2」、「所在地-2」を設けています。こちらは入力必須項目で はありませんが、下図の画面例のように機関名称、所在地が 20 文字以上となった 場合等にご利用ください。

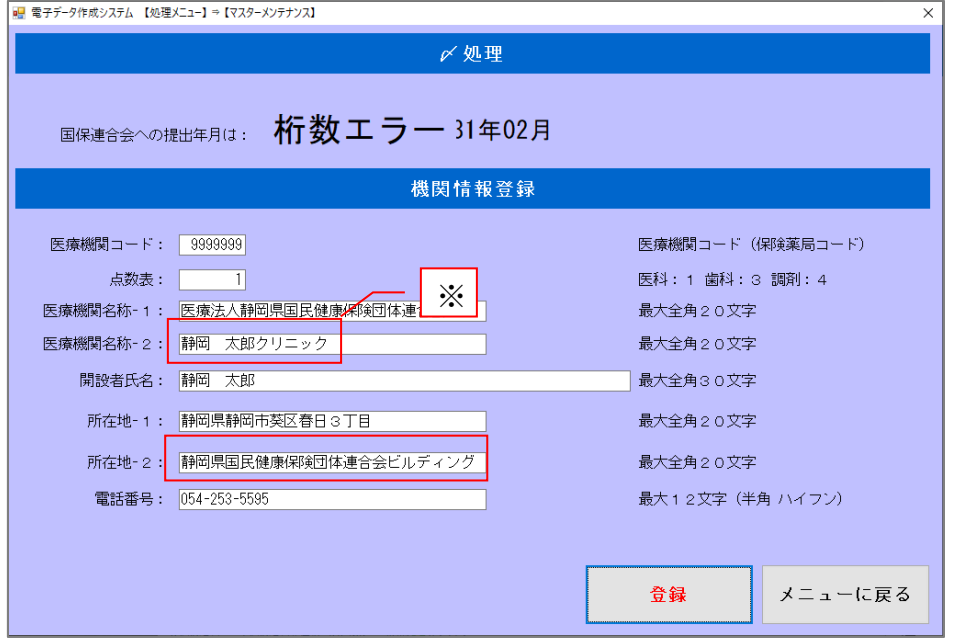

※ 2 回目以降にマスターメンテナンス画面を表示すると、「〆処理」「戻処理」のボタン が画面上に表示されます。

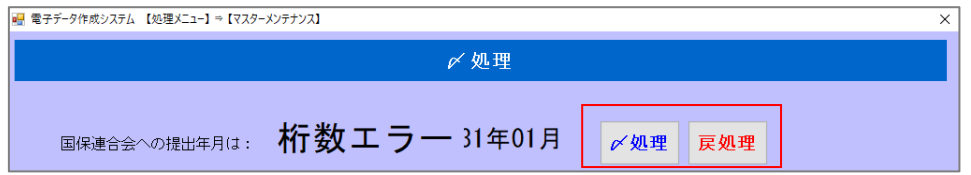

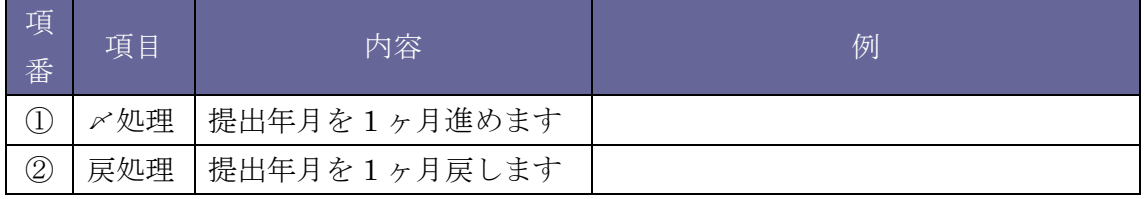

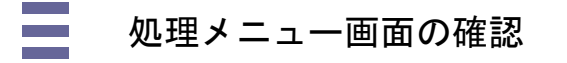

マスターメンテナンスの設定が完了しましたら、次に画面確認をしましょう。 ソフトウェアを操作するにあたり処理メニュー画面を説明します。 処理メニュー画面は次のような構成になっております。

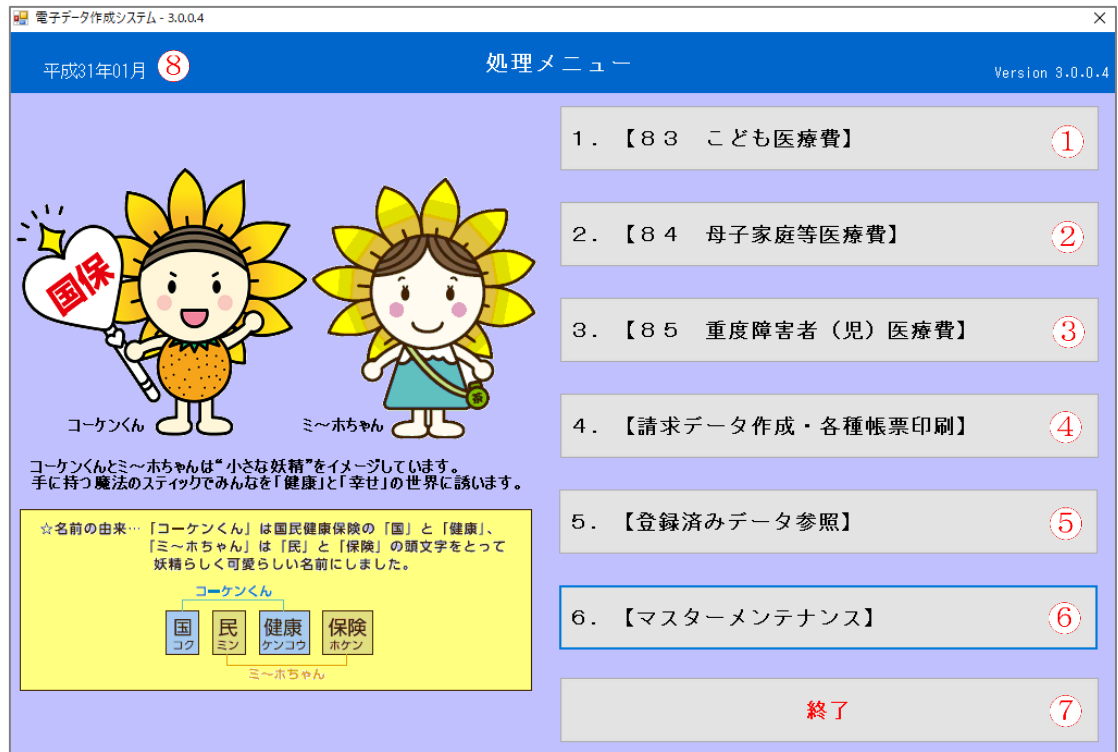

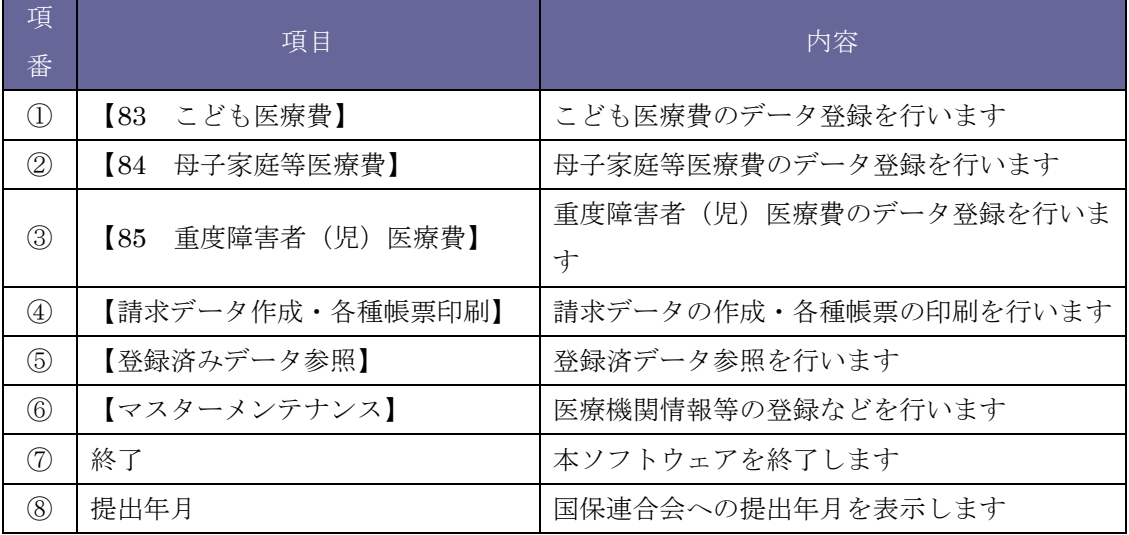

### 各処理方法

処理メニュー画面の確認をしましたら、各処理を入力しましょう。

本ソフトウェアでは、県単独福祉医療費請求書(【83 こども医療費】【84 母子家 庭等医療費】【85 重度障害者(児)医療費】)のデータ登録・発行を目的としておりま す。

処理画面のデザイン、操作方法、各項目(制度番号を除く)は 3 制度(こども医療費、 母子家庭等医療費、重度障害者(児)医療費)ともに共通しております。

処理メニューから各制度を選択すると、処理画面は次のような構成となります。

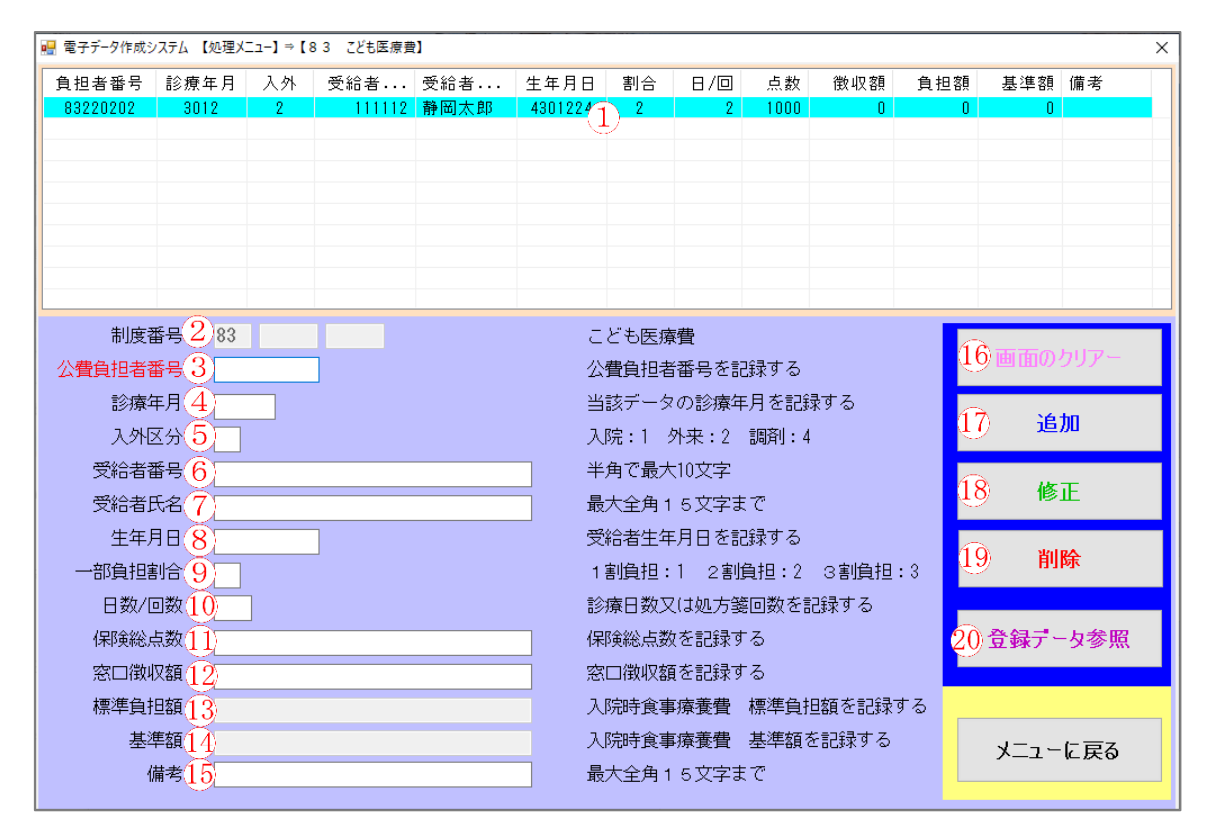

※ 画面はこども医療費を選択しております。

※ 処理方法は同じため、3 制度それぞれの例示は割愛いたします。

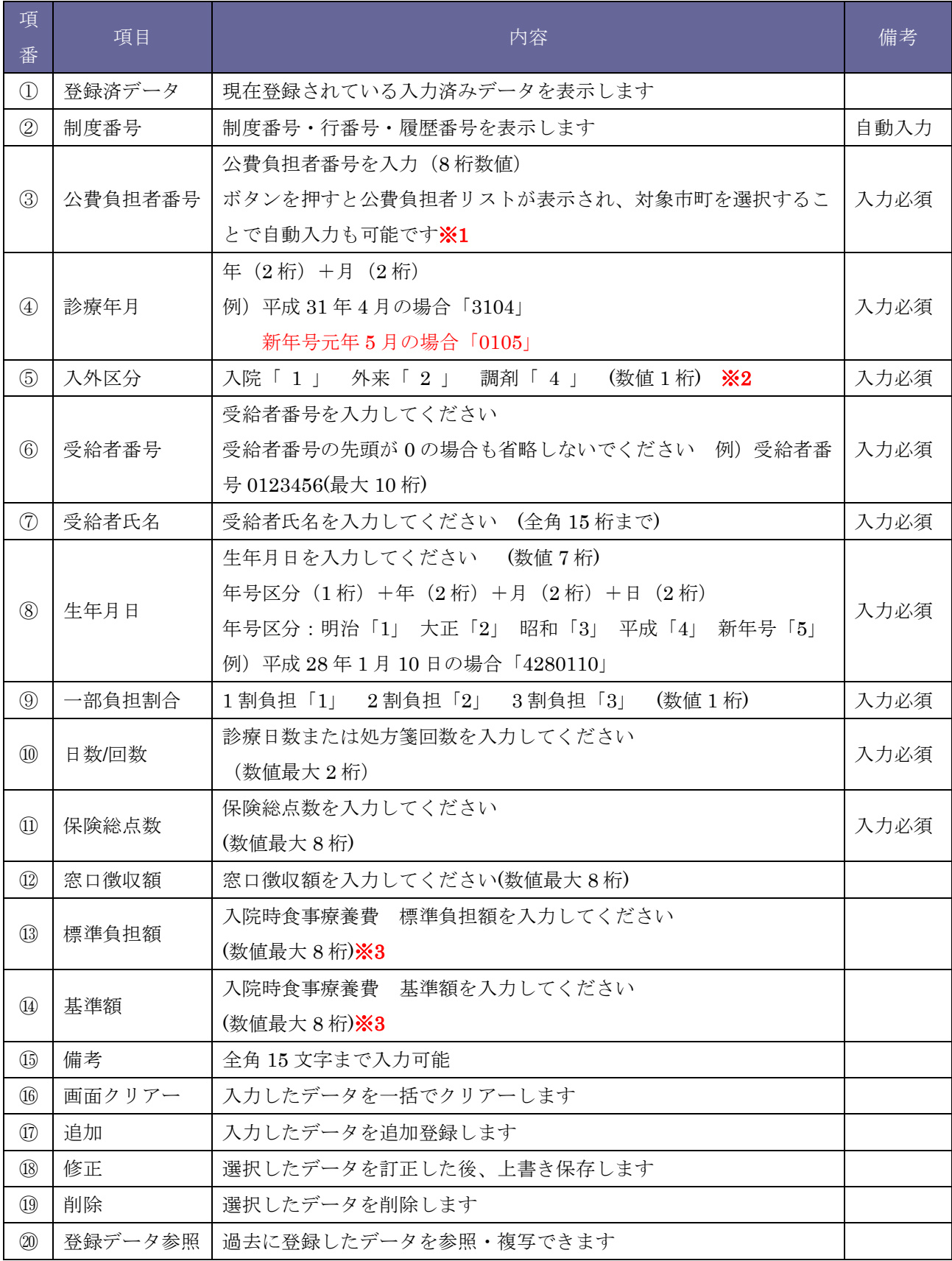

- ※1 公費負担者リスト表示方法は以下のとおりです。
- ① 赤字「公費負担者番号」をダブルクリックしますと、欄外に公費負担者リストが表示 されます。 ①公費負担者番号: 静岡市 公費負担者番号  $\vee$
- ② 欄外に表示された公費負担者リストをクリックすると、以下、公費負担者の選択がで きます。

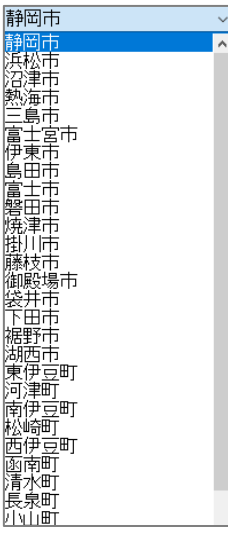

- ③ 公費負担者リストにて該当負担者をクリックすると、負担者番号が自動入力されます。 公費負担者番号: 83220038 | 沼津市 |
- ※2 マスターメンテナンスの点数表にて「調剤:4」を登録した場合、入外区分において 「調剤:4」が自動入力されます。
- ※3 入外区分「入院:1」を選択時に入力できます。

処理画面および各項目を確認しましたら個人ごとのデータ入力を行いましょう。ここ では、こども医療費を例とし、各処理方法(データ登録(P15)、データ修正(P19)、デ ータ削除(P21)、登録データ参照(P23)、データ複写(P25))を説明します。 まずは、登録方法から説明します。

1)データ登録

① 処理メニュー画面にて「1.【83 こども医療費】」をクリックします。

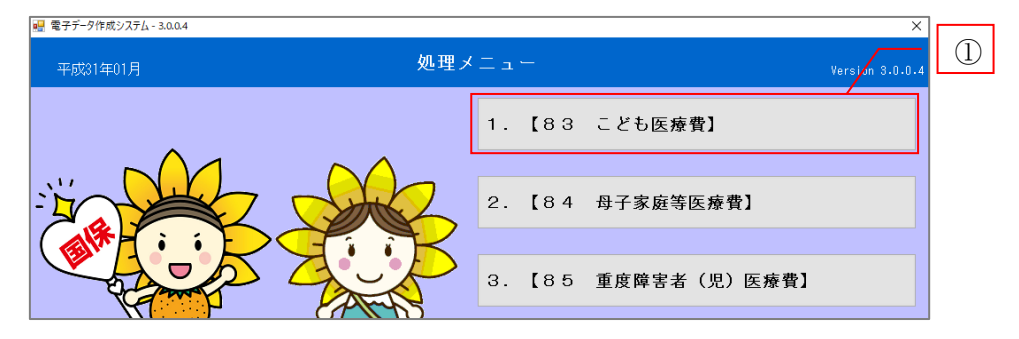

② P12~14 を参照し、各項目を入力します。

③ 入力内容が宜しければ「追加」をクリックしてください。

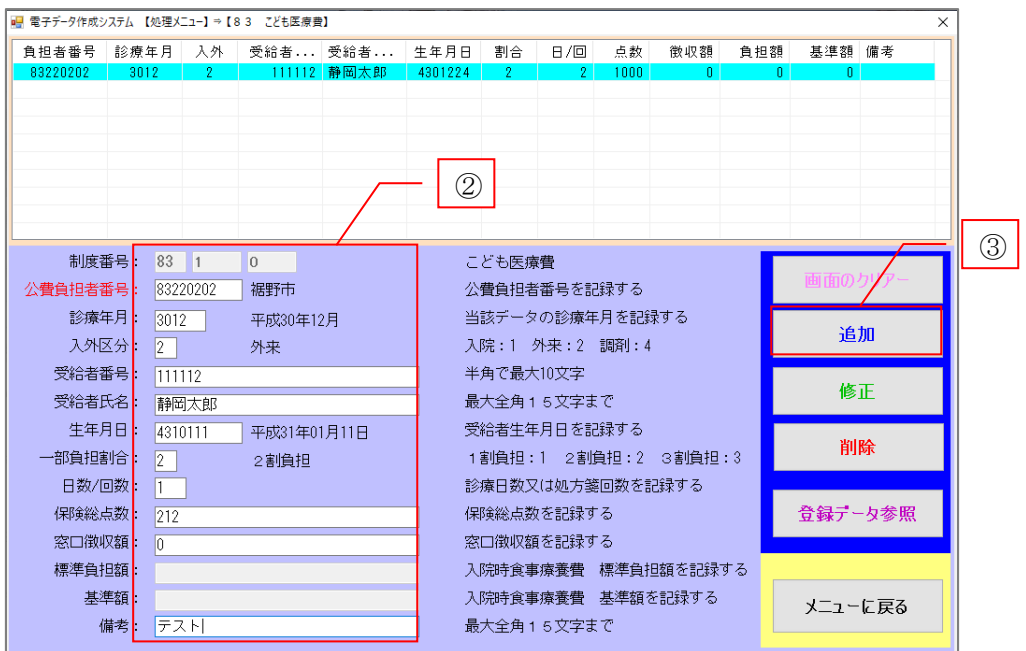

 下図④のメッセージが表示されますので、内容に不備がなければ「はい」をクリック してください。

※入力内容に条件等の誤りがある場合は、エラーメッセージが表示されますので、 入力項目を確認し、再度「追加」をクリックしてください。

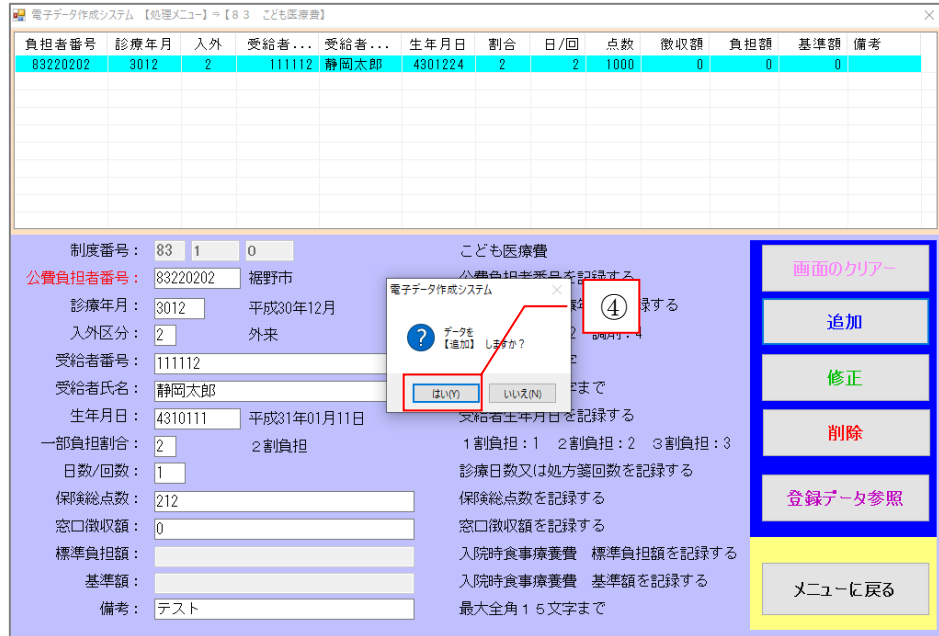

- データが正常に登録された場合、入力内容が登録済データとして、画面上部に表示さ れます(下図⑤)。
- ②~⑤を繰り返すことで、連続してデータの登録が行えます。
- 登録内容⑤をクリックしますと登録情報が表示されます。

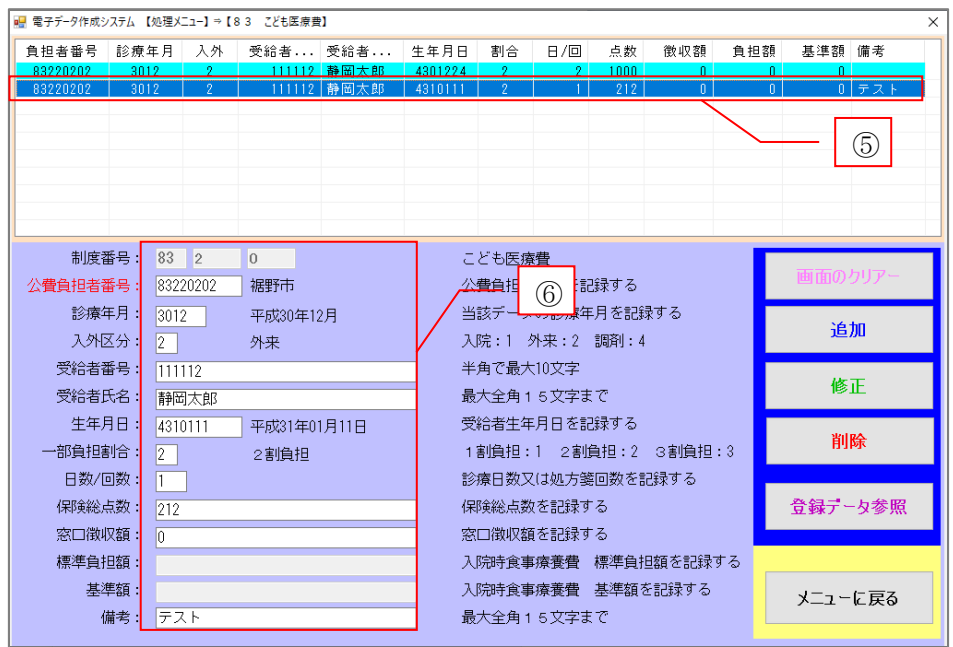

- 登録時のエラー
- ① 入力内容エラー

必須項目の入力エラーがあった場合、次のように赤字でメッセージが表示されます。 エラーが表示されている限り登録作業の継続はできませんので、登録内容を確認し てください。

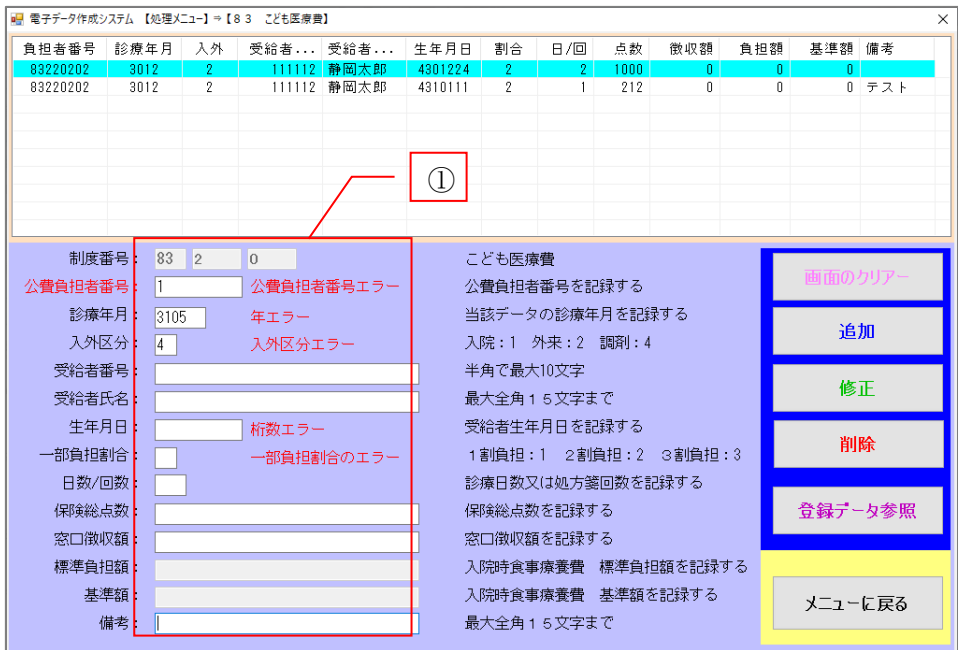

② 入力内容にエラーが表示されたままの状態では「追加」をクリックしても処理は終了 しません。

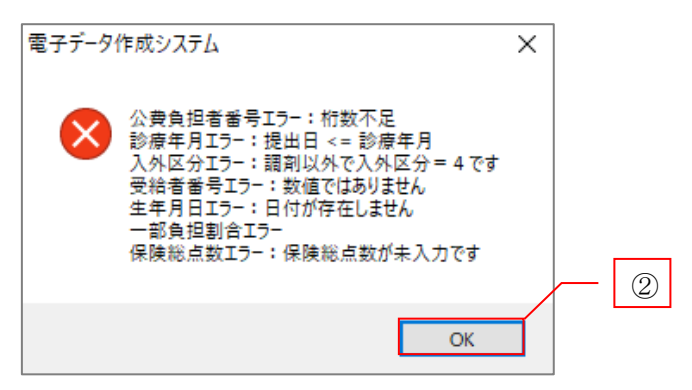

③ エラー表示された箇所を再度確認し入力および訂正後、「追加」をクリックすること で処理が継続します。

■ 重複データの確認

同月内に登録した情報と同一の内容が登録されますと、二重での登録を防ぐため、 下図のメッセージが表示されます。

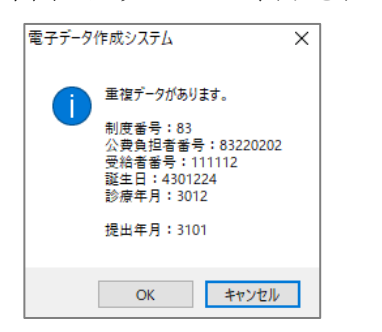

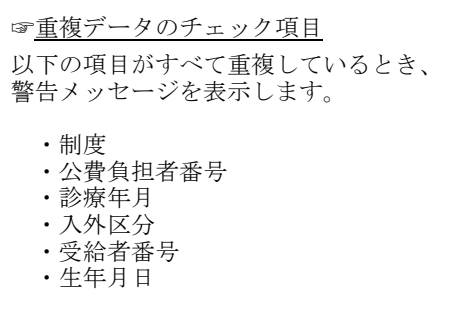

問題がなければ「OK」をクリックしてください。

- 医療機関情報による入力範囲の違い 本ソフトウェアはマスターメンテナンスの点数表が「1:医科」「3:歯科」「4: 調剤」により、入力範囲が異なります。
- ① 「1:医科」「3:歯科」の場合
	- ▶ 3 制度の全項目に入力可能です。(ただし、標準負担額、基準額への入力は、入外 区分「入院:1」選択時のみ可能)
	- > 窓口徴収額を空欄にした場合、追加後 0 が入力されます。
- 【84 母子家庭等医療費】エラーメッセージ

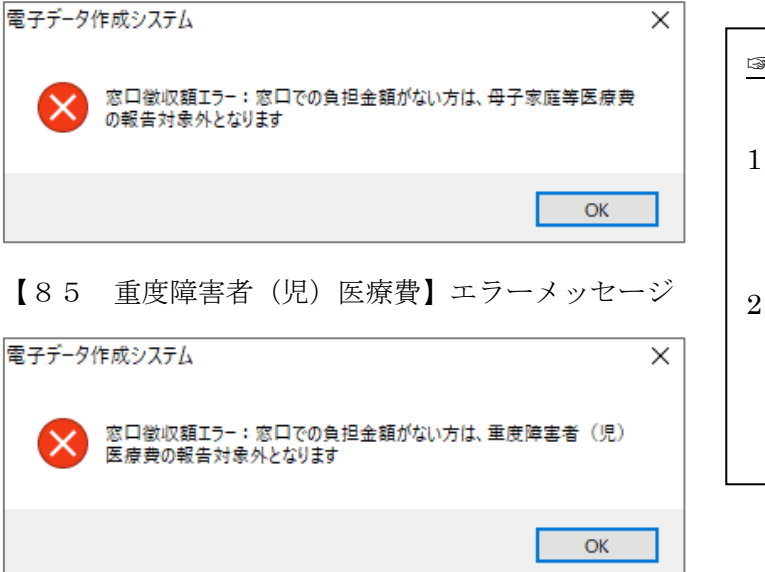

☞窓口徴収額エラーの抽出条件 入外区分: 2 (外来の場合) ・窓口徴収額「0 円」又は「空欄」 入外区分:1(入院の場合) ・窓口徴収額「0 円」又は「空欄」 かつ ・標準負担額「0 円」又は「空欄」

② 「4:調剤」の場合

> 【83 こども医療費】の窓口徴収額への入力は不可。 次に登録内容の修正方法を説明します。

2)データ修正

登録したデータを修正したい場合の方法を説明します。

- 登録済データ内に表示されている情報の中から修正対象を選択します。
- 対象情報をクリックすると画面左下に現在の登録情報が表示されます。

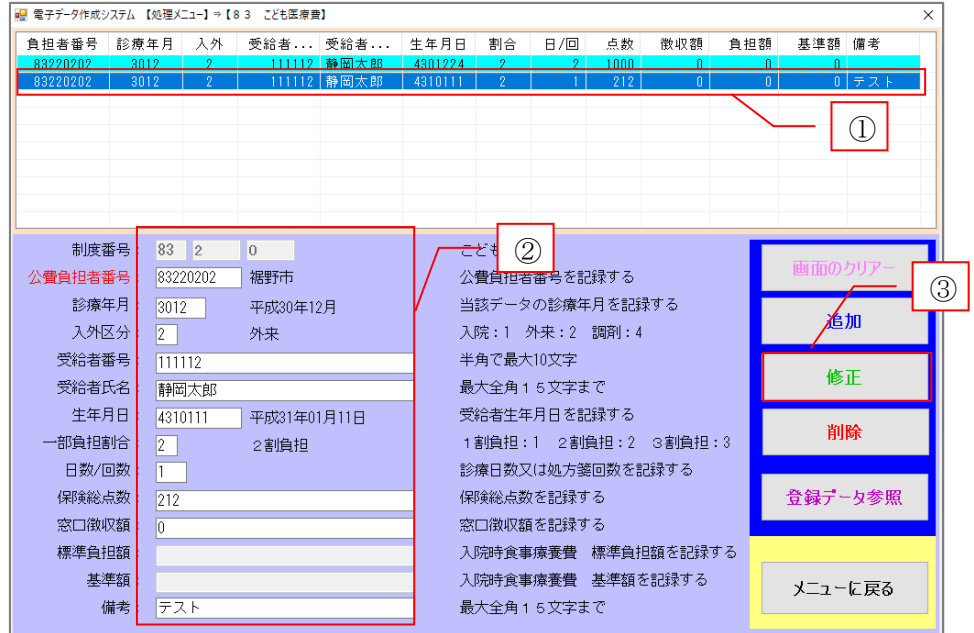

- 対象箇所の修正を行い、「修正」をクリックしてください。
- 「修正」をクリックしますと下図④のメッセージが表示されるので、内容を確認し「は い」をクリックしてください。

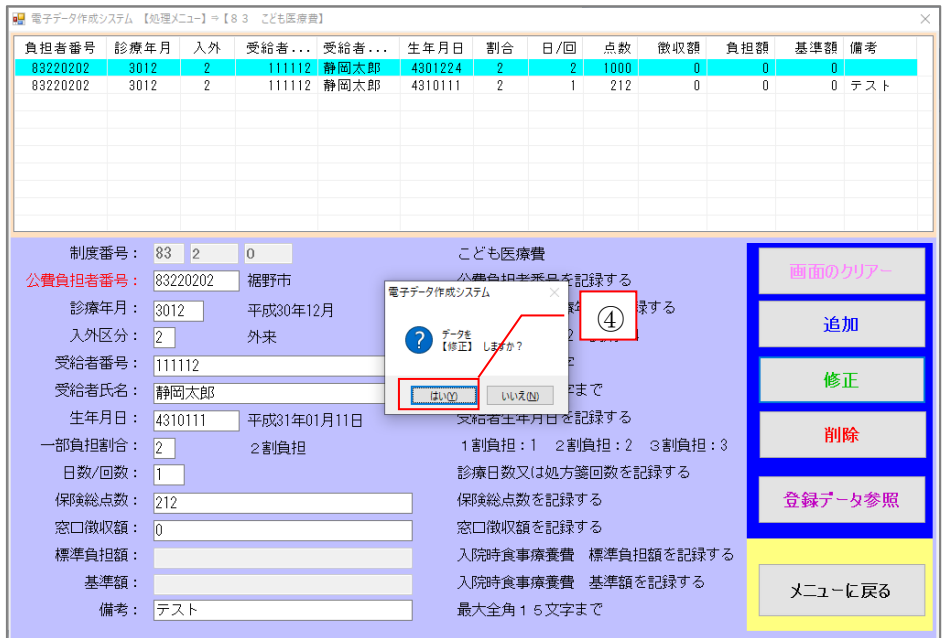

データ更新後メッセージが表示されます。(下図⑤)

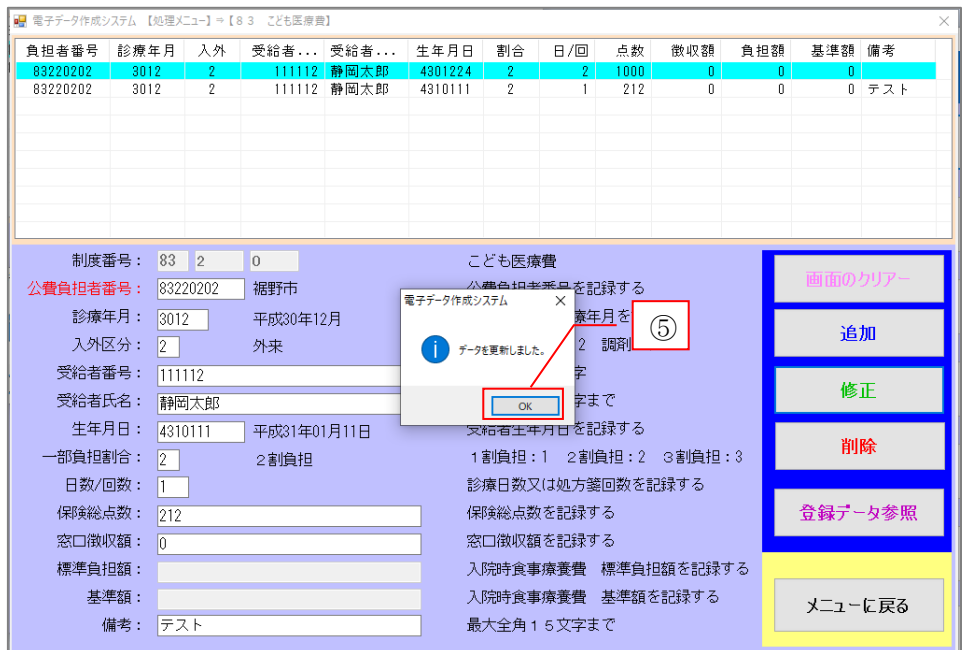

- メッセージ表示後に登録済データ欄が更新され、修正データが次のように表示されま す。
- 修正された登録情報となっているか確認してください。
- 修正したデータは履歴番号が+1 されます。

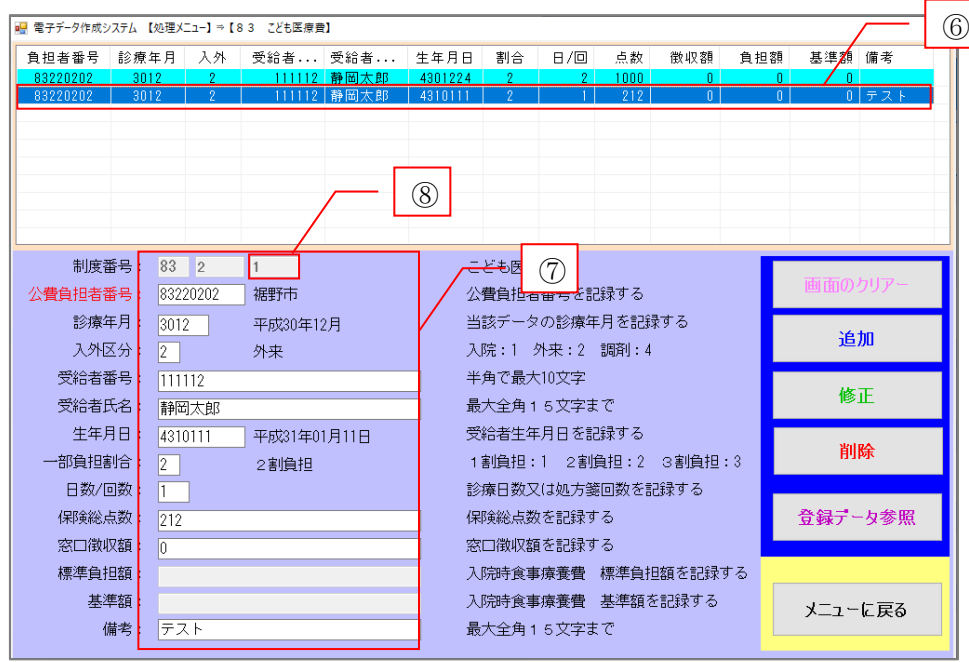

次に登録データの削除を説明します。

3)データ削除

登録したデータを削除したい場合の方法を説明します。

- 登録済データ内に表示されている情報の中から削除対象を選択します。
- 画面左下に現在の登録情報が表示されます。

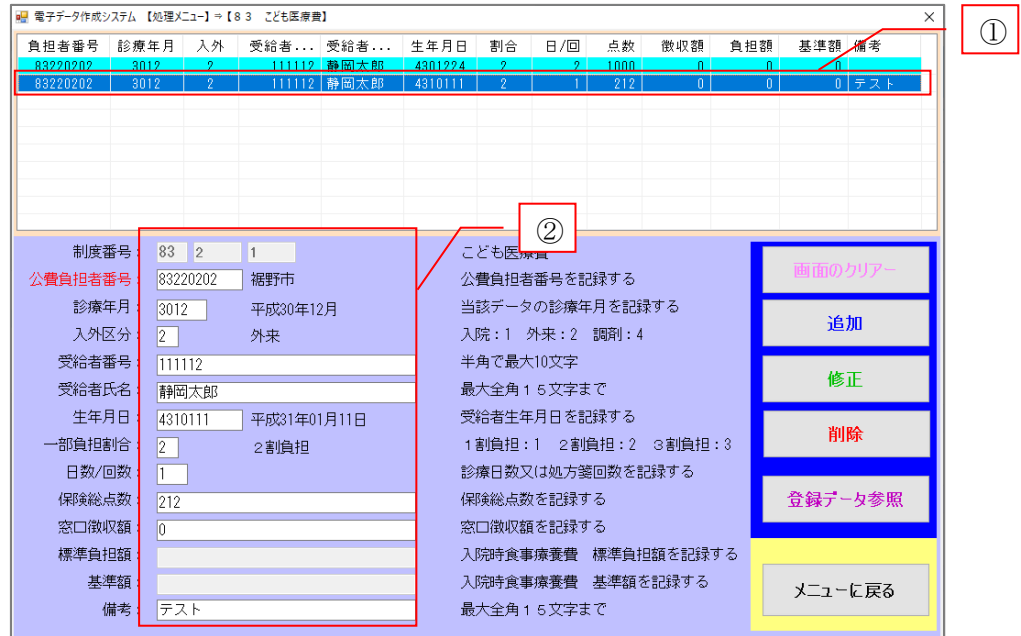

- 登録済データ内容を確認し、不要であれば「削除」をクリックしますと下図④のメッ セージが表示されます。
- 内容を確認し「はい」をクリックしてください。

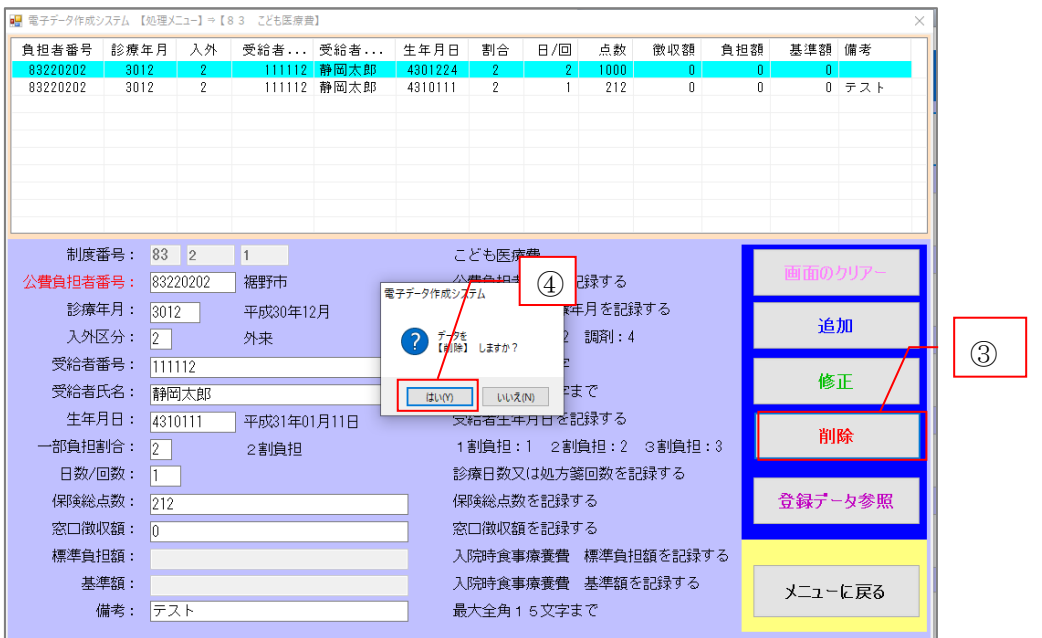

データ更新後下図⑤のメッセージが表示されます。

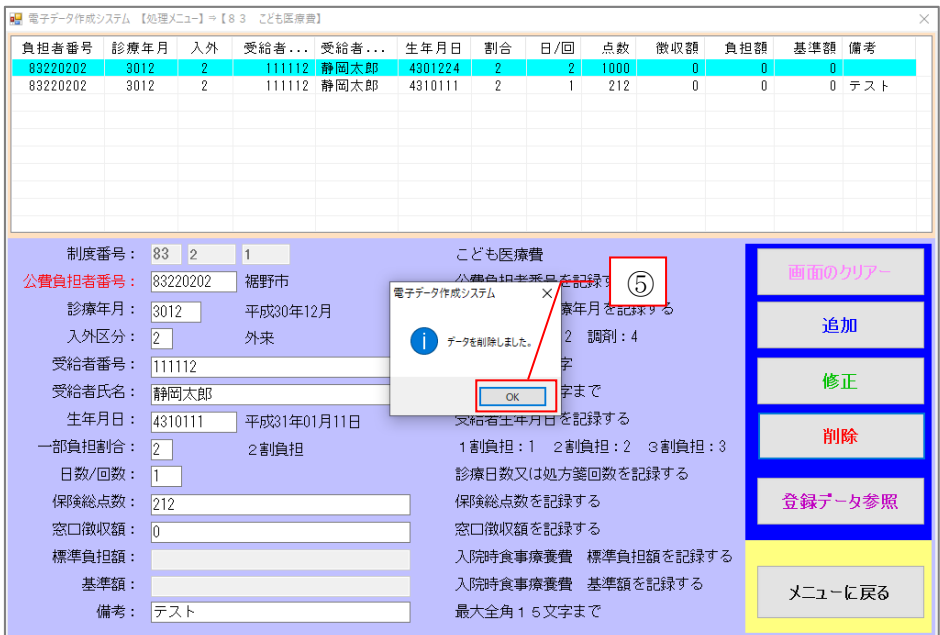

 メッセージ表示後、登録済データ欄より対象データが削除されていることを確認して ください。

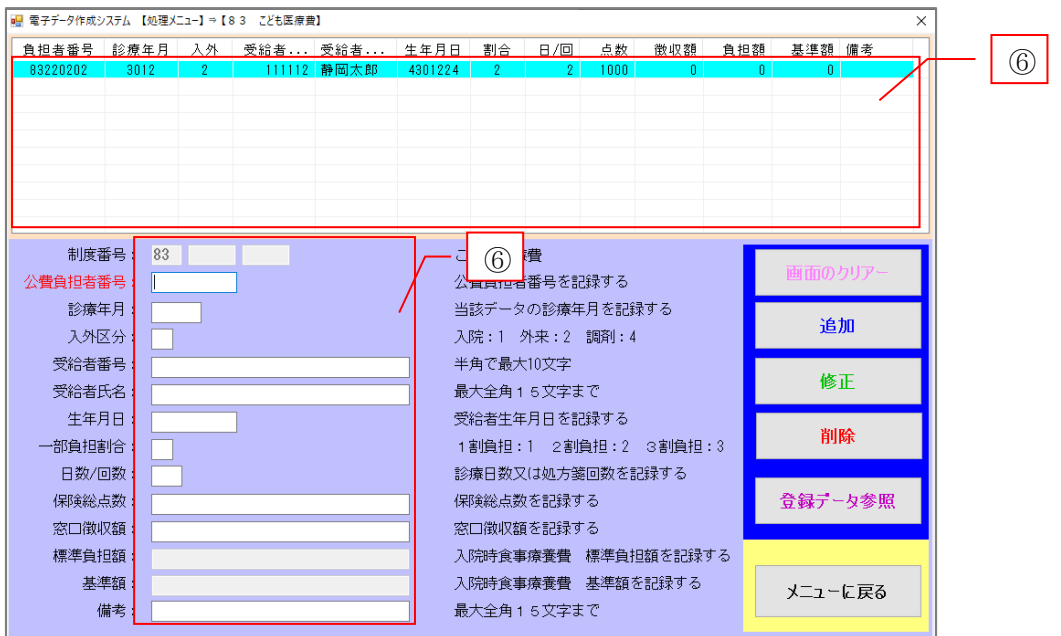

次に登録データ参照方法を説明します。

4)登録データ参照

登録したデータを参照する方法を説明します。こちらでは各制度毎(こども、母子、重 度)でのデータ参照方法を説明します。

制度区分関係なくソフトウェア内全情報を参照されたい場合は P41~43 で説明します。 ① 処理メニューから画面右下「登録データ参照」をクリックします。

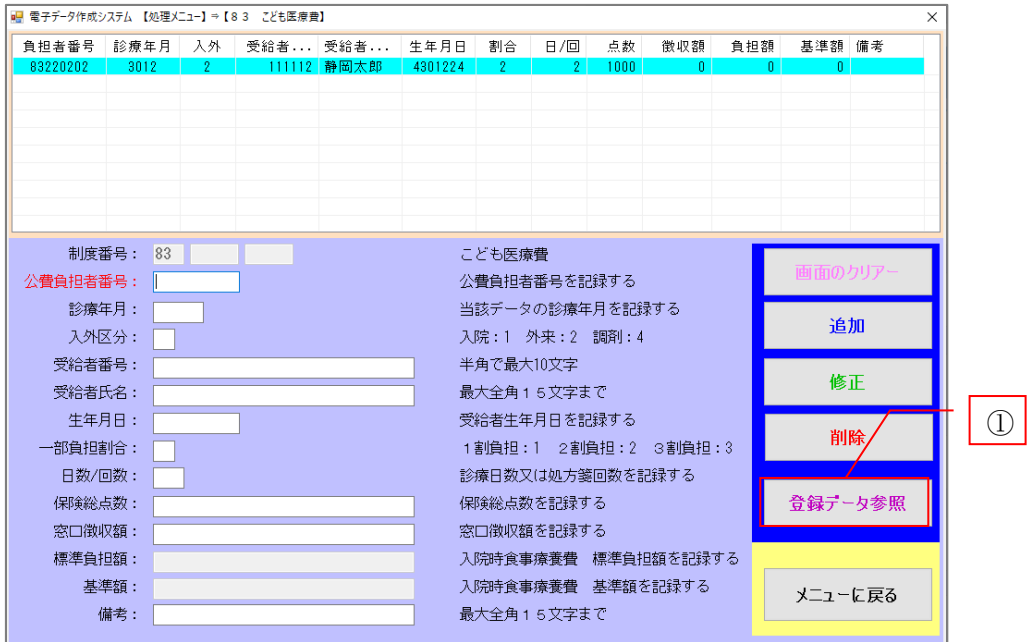

② 登録データ参照画面は次の構成となっており、条件指定で詳細な参照ができます。い ずれかの項目を入力し検索をすることで、該当者の選択を容易に行うことができます。

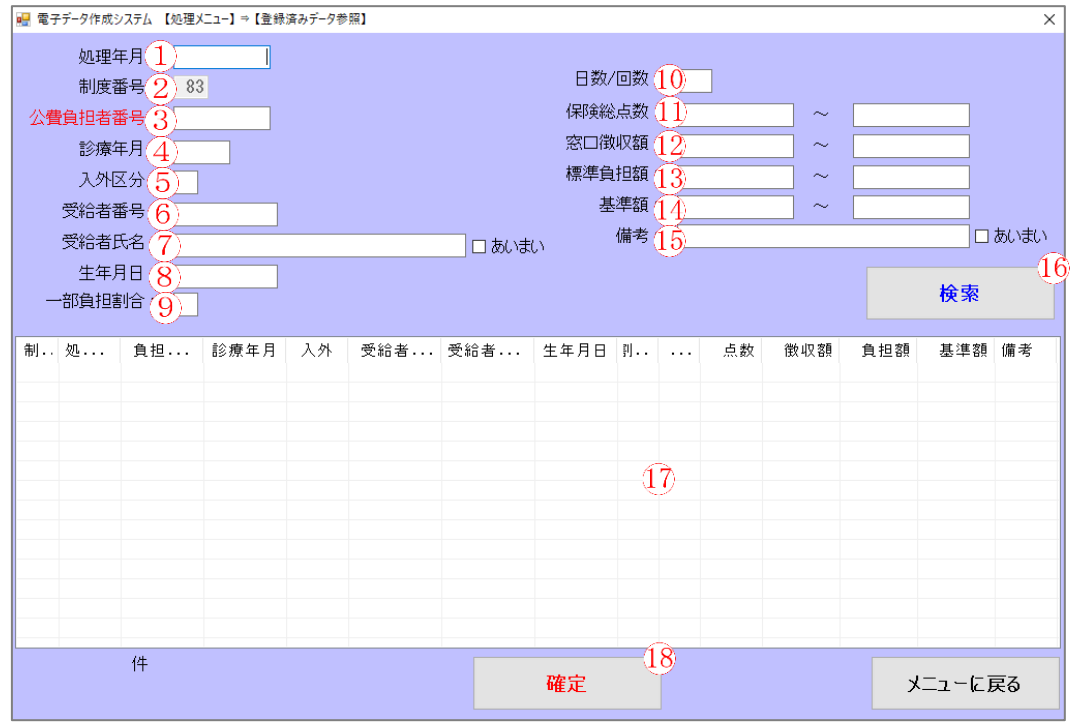

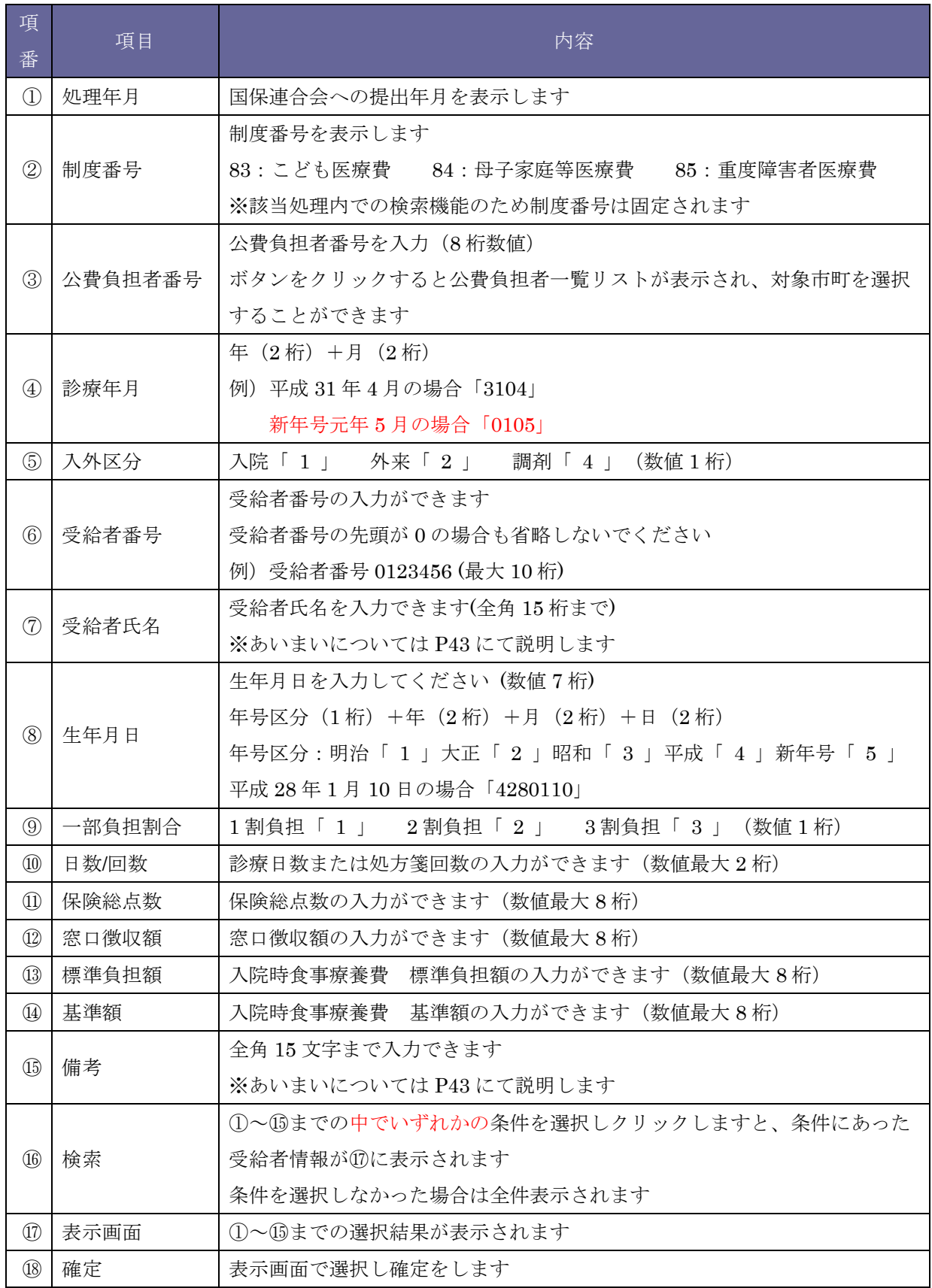

5)データ複写

既に登録されているデータを複写したい場合の方法を説明します。本機能は該当者が 以前受診し、当月に再度受診された場合、作業の軽減が図れます。

処理メニューから画面右下「登録データ参照」をクリックします。

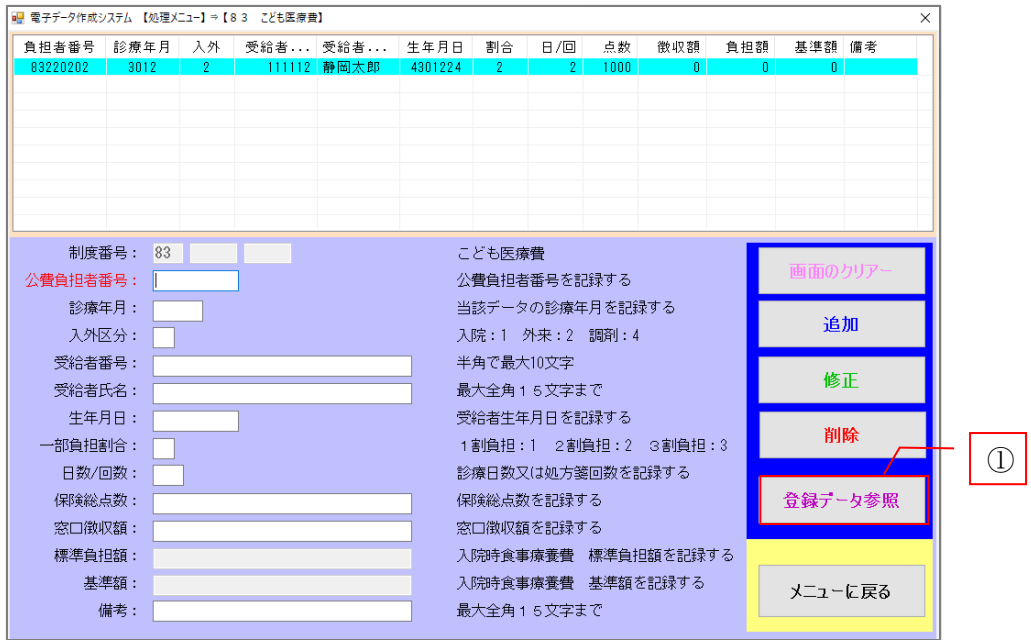

- 条件を選択・入力してください。
- 内容を確認し、「検索」をクリックしてください。
- 表示画面に該当者が表示されます。

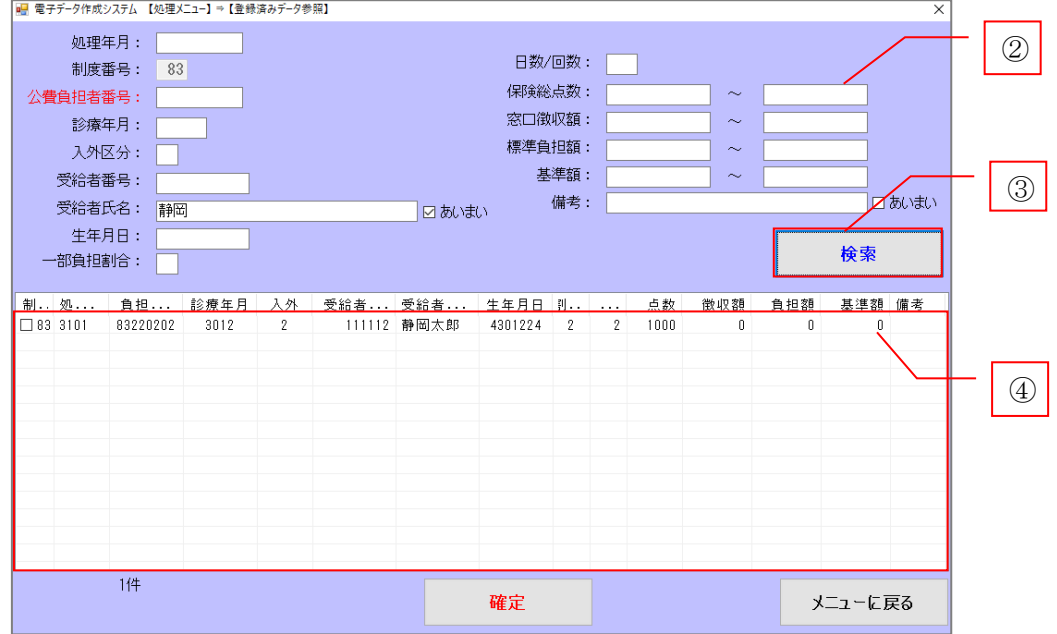

5 複写を行いたい対象者の一番左にチェック ■ を入れ、「確定」をクリックします。 ( ■ を入れずに「確定」をクリックすると正しく複写されません。)

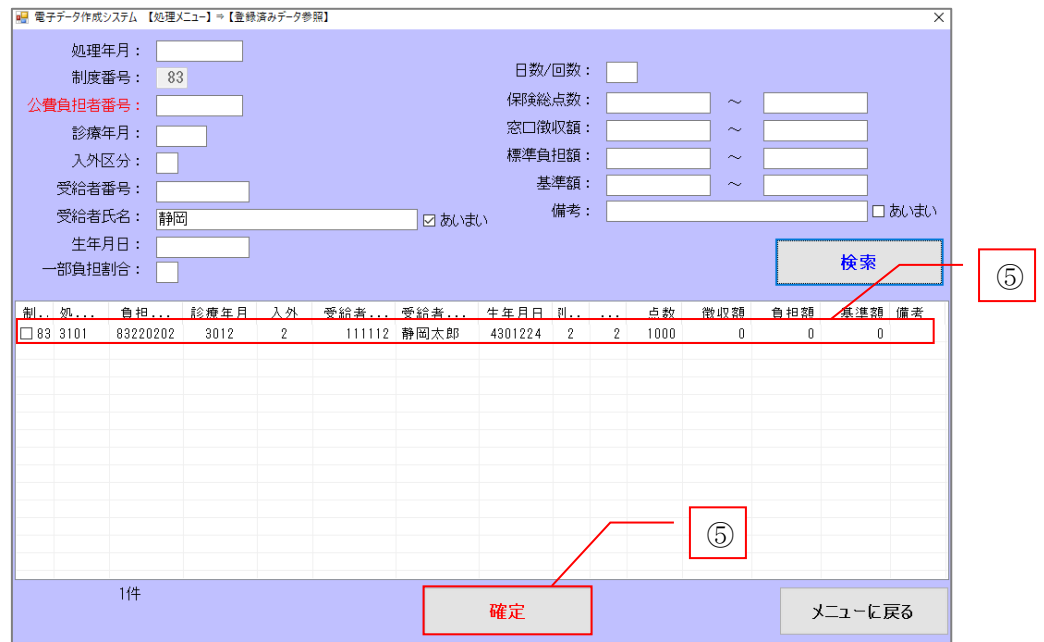

対象者の複写データ入力画面が表示されます。画面の構成は以下のとおりです。

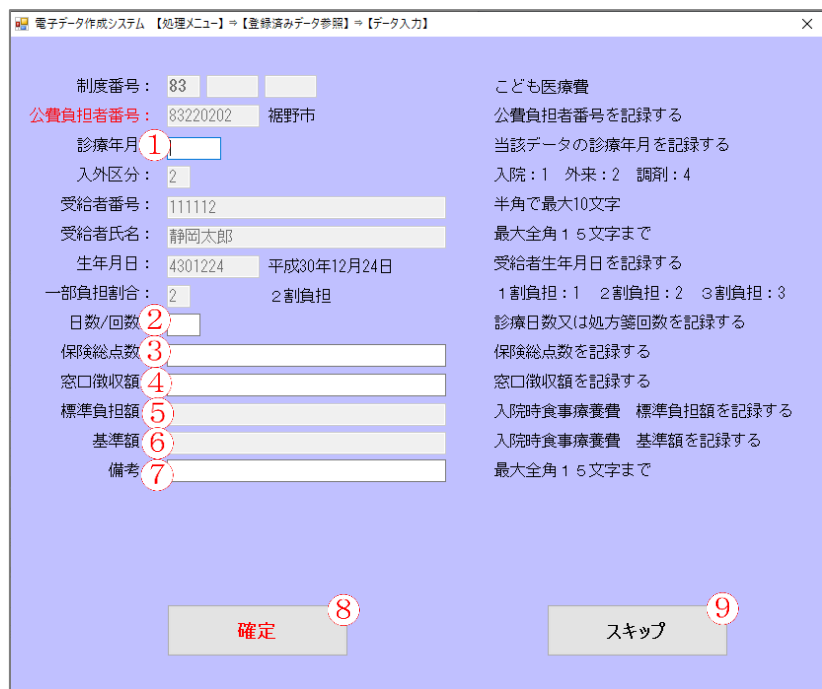

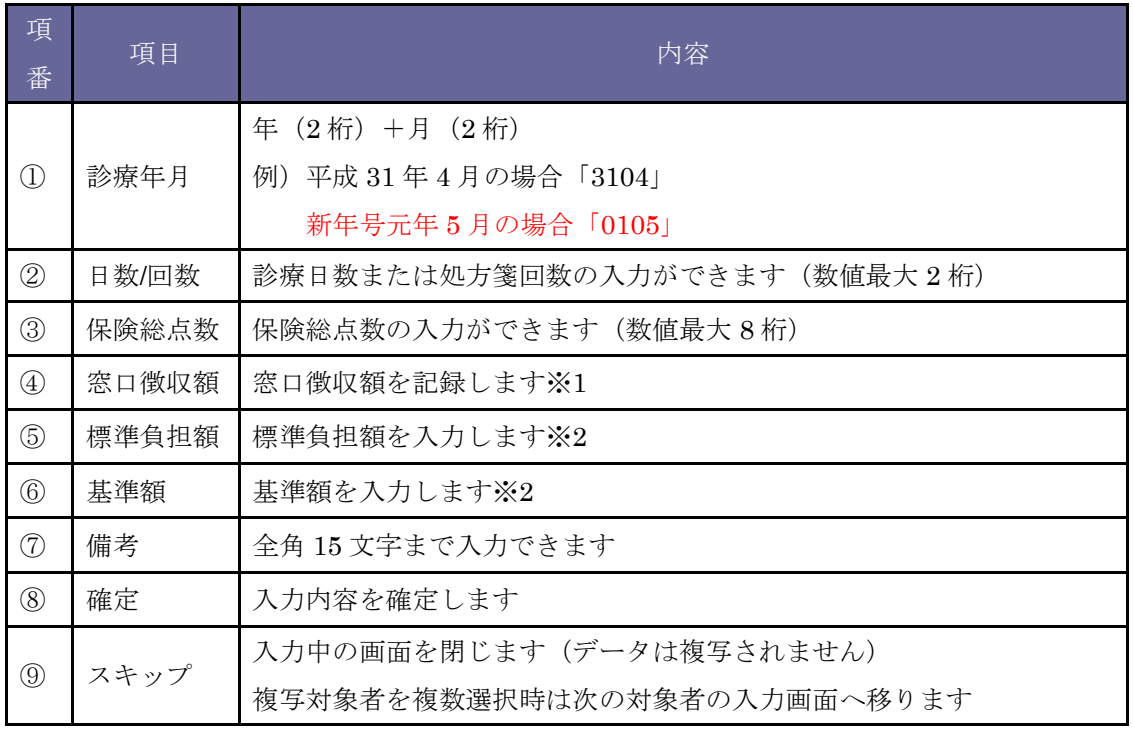

※1 点数表「4」調剤薬局のこども医療費においては、「窓口負担額」が発生しないため入 力できない仕様となっております。

## ※2 複写データ入力時において、入外区分が「1:入院」以外の場合、「標準負担額」「基 準額」は入力できません。

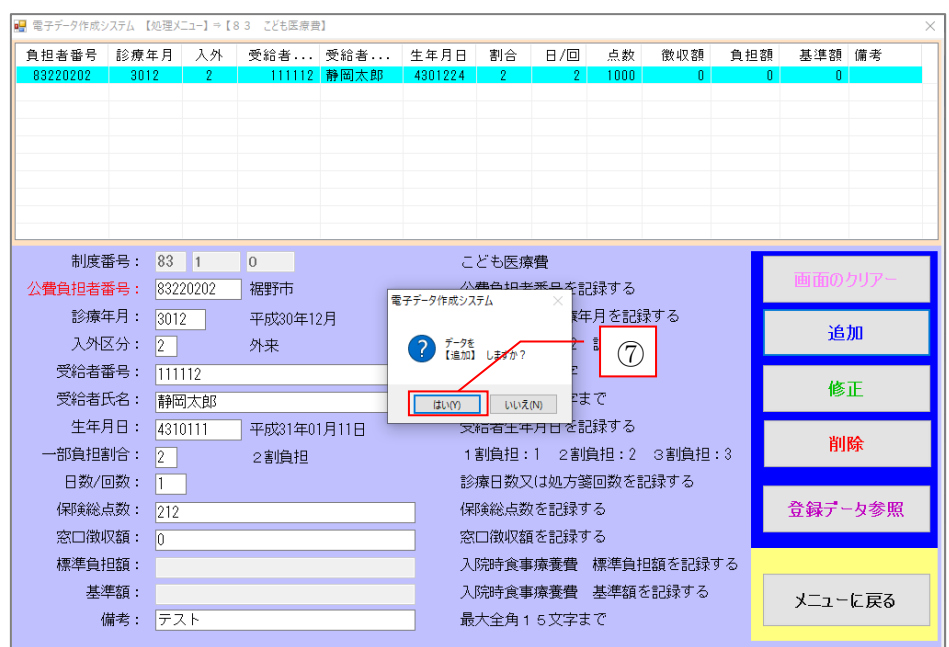

⑦ 複写データ入力欄に複写対象者の情報を入力し「はい」をクリックします。

⑧ 同月提出分に同一データが存在した場合、重複データとして下図のメッセージが表示 されます。重複データの存在に問題がないか確認し、「OK」をクリックしてください。

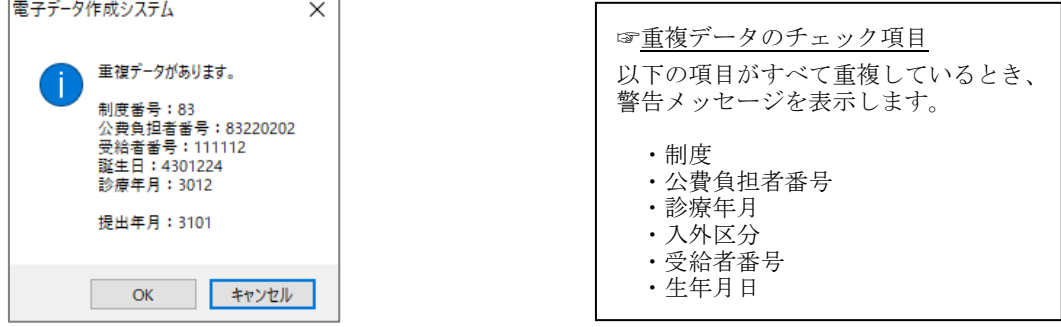

⑨ 正常に追加されますと、下図⑨のメッセージが表示されます。

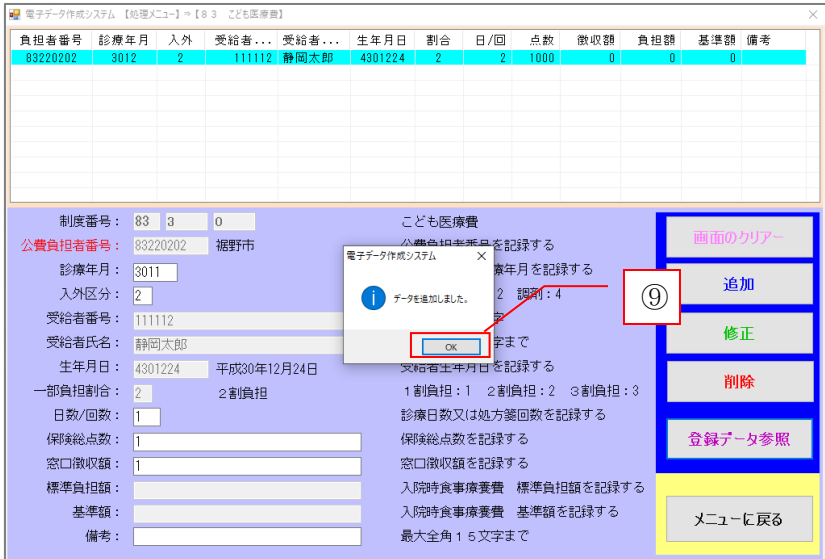

⑩ 複写された情報が正しいか確認してください。

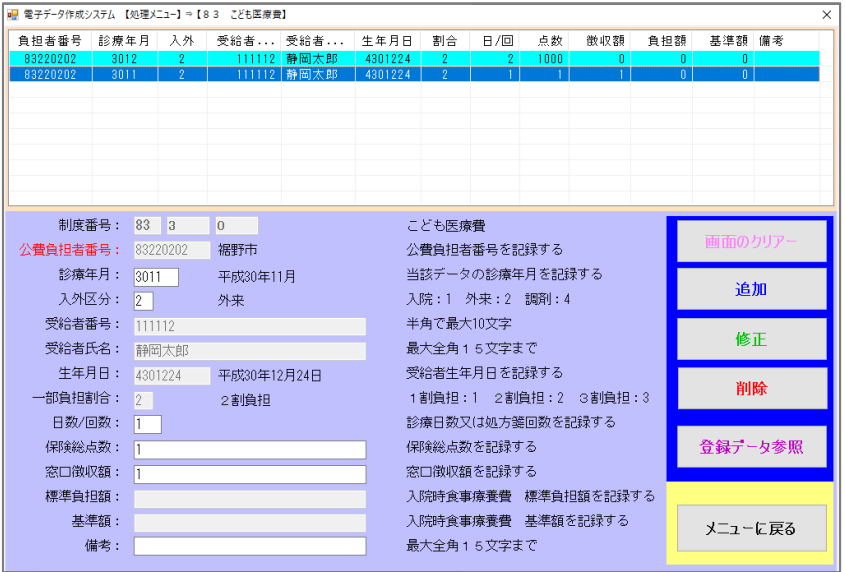

## 請求データの作成・各種帳票出力

各処理を行いましたら、請求データ作成・各種帳票の印刷を行いましょう。

☞請求電子データの保存(P30)、☞各種帳票の印刷方法(P33)

本ソフトウェアにおいては電子データにおける保存(CD-R、FD 等)、プリンタを用い た紙出力を行うことができます。請求データ作成・各種帳票の印刷画面は次の構成とな っています。

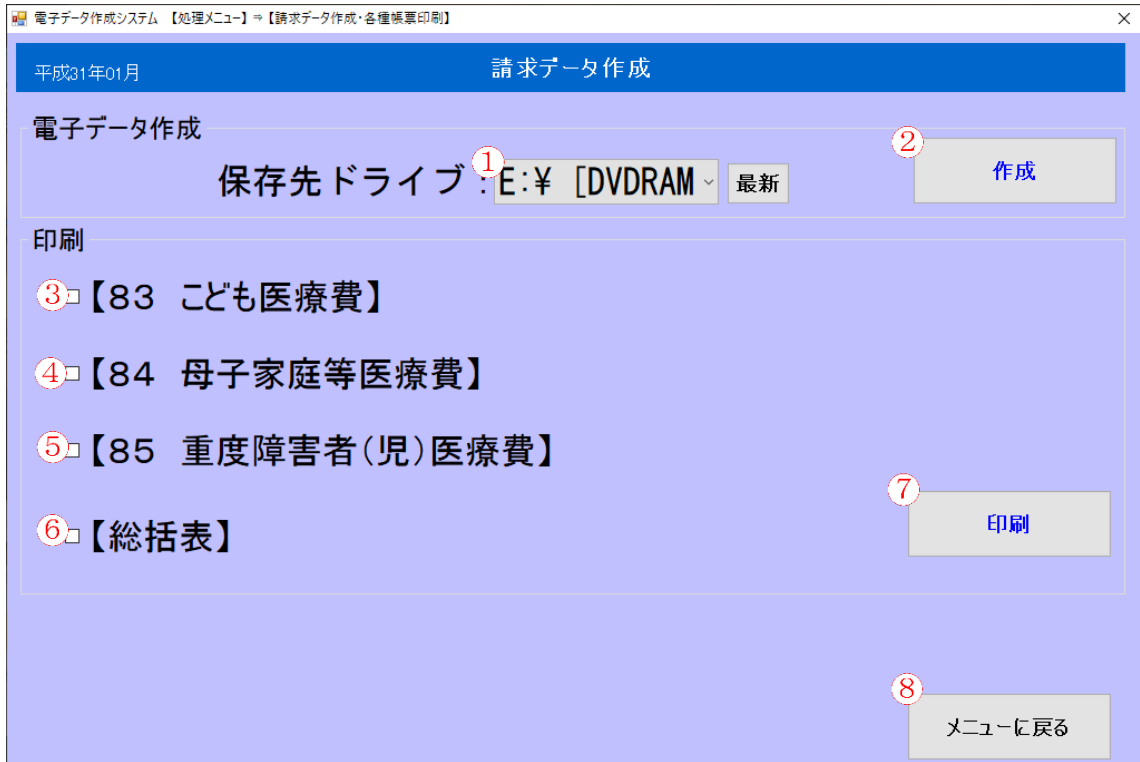

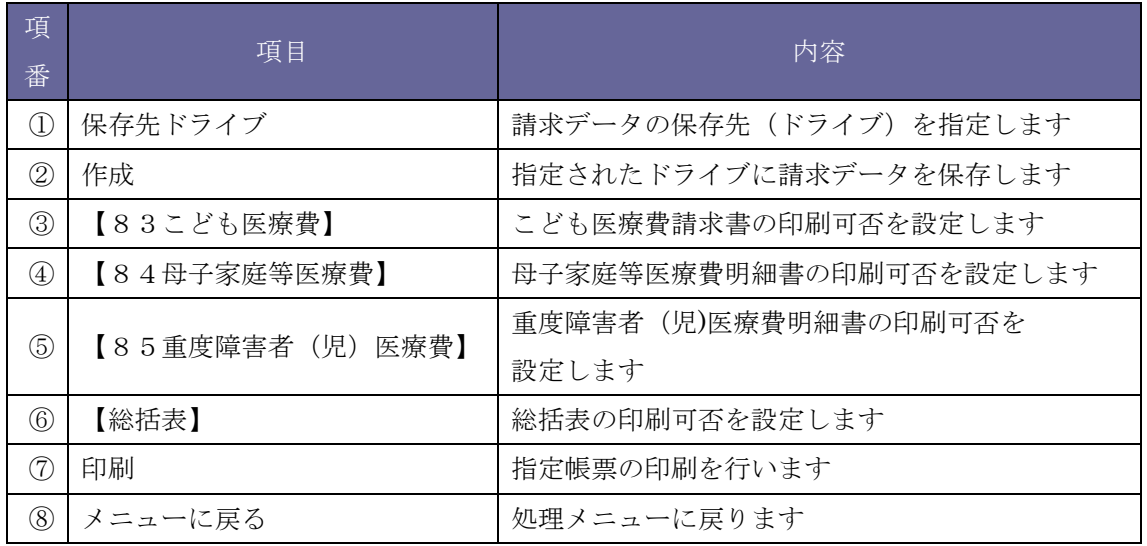

1)請求電子データの保存方法

請求電子データを CD、FD 等に保存します。空のメディア (CD、FD 等)をドライブに セットしてください。

① 処理メニューより「4.【請求データ作成・各種帳票印刷】」をクリックしてください。

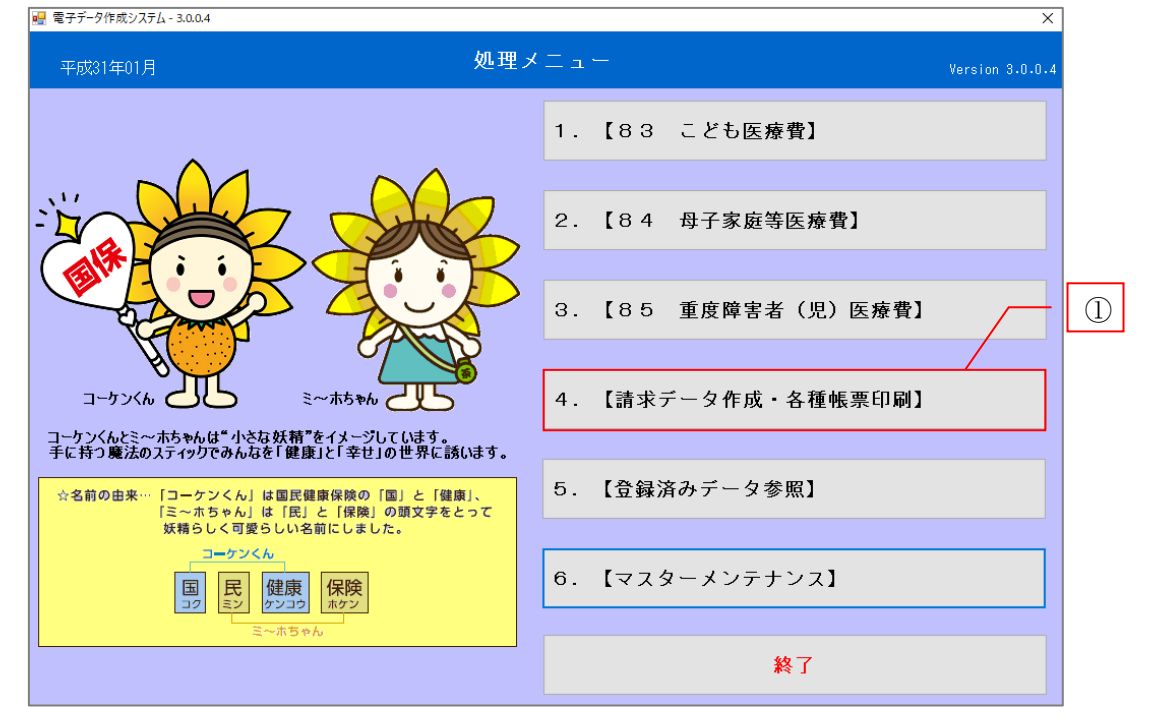

② 保存先ドライブを選択します。

E:¥ [DVDRAM をクリックしますと、保存可能なドライブが次のように一覧リストとして表 示されます。

## (ア) をクリックしますと、現在保存可能なドライブが再表示されます。 (イ) データは必ず記録されていない CD、FD 等に保存してください。 (ウ) デスクトップ等の PC ローカル環境には保存できません。

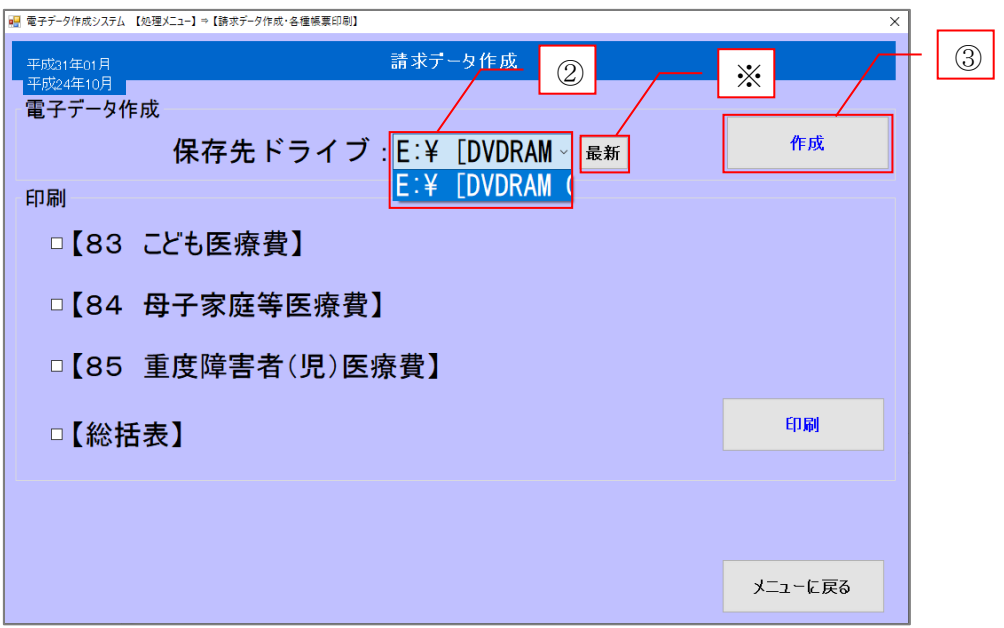

- ③ 保存先のドライブを選択し「作成」をクリックします。
- ④ 作成をクリックすると電子データの作成を開始する下図④のメッセージが表示され ます。保存ドライブ、電子データ提出月の確認をしてください。
- ⑤ 作業内容に不備な点がなければ「はい」をクリックしてください。

![](_page_34_Picture_94.jpeg)

作業内容に不備な点がなければ「OK」をクリックしてください。

![](_page_35_Picture_57.jpeg)

 保存先ドライブに CSV ファイルが作成されます。 ※作成された CSV ファイルは、Excel 等の表計算ソフトで絶対に開かないでくださ い。データが破損し、国保連合会でエラーとなる可能性があります。

![](_page_35_Picture_58.jpeg)

記録したメディア(CD、FD 等)を国保連合会へ提出してください。

- 2)帳票の印刷方法
- ① 電子データ作成時と同様に、処理メニューより「4.【請求データ作成・各種帳票印 刷】」をクリックしてください。

![](_page_36_Figure_2.jpeg)

- ② 印刷したい帳票を選択します。
	- ▶ チェックボックス□をクリックし、□となることを確認します。
	- > 【83 こども医療費】【84 母子家庭等医療費】【85 重度障害者(児)医療費】 【総括表】を一括で選択し、紙出力することもできます。

<u> 1980 - Jan Barat, martin din shekara ta 1980 - An tsa masa ta 1980 - An tsa masa ta 1980 - An tsa masa ta 198</u>

![](_page_36_Picture_84.jpeg)

- 「印刷」をクリックします。
- 「印刷」をクリックしますと、下図④のメッセージが表示され、印刷画面が展開され ます。

![](_page_37_Picture_165.jpeg)

印刷画面(レポート)は次のような構成となっております。

![](_page_37_Figure_4.jpeg)

![](_page_37_Picture_166.jpeg)

対象データがない場合は下図⑥のメッセージが表示されます。

![](_page_38_Picture_1.jpeg)

- レポートの印刷 P34 印刷画面にて、 4 「1)レポートの印刷」をクリックしてください。
- 印刷した請求(明細)書を国保連合会へ提出してください。 なお、総括表は提出する必要はありません。
- 次項では、〆処理、戻し処理の説明をいたします。

## 〆処理・戻し処理について

### 1) 〆処理の実施

本ソフトウェアへのデータ登録および CD、FD 等への保存作業または印刷作業が完了 しましたら、〆処理を実施し当月の処理を終了させましょう。〆処理の方法は以下のと おりです。

① 処理メニュー画面から「6.【マスターメンテナンス】」をクリックします。

![](_page_39_Picture_78.jpeg)

② 〆処理の実施

国保連合会への提出年月を確認し、当月の処理を終了して宜しければ〆処理をクリッ クしてください。

 $\overline{\mathbf{x}}$ 

![](_page_39_Picture_79.jpeg)

![](_page_39_Picture_80.jpeg)

③ 「〆処理」をクリックしますと下図③のメッセージが表示されます。

![](_page_39_Picture_10.jpeg)

〆処理が正常に終了しますと下図④のメッセージが表示されます。

![](_page_40_Picture_1.jpeg)

〆処理の完了

〆処理が正常に完了しますと、国保連合会への提出年月が 1 ヶ月進みます。提出年月 を確認し、「メニューに戻る」をクリックし、新しい提出月の処理を行ってください。

![](_page_40_Picture_60.jpeg)

 $\overline{a}$ 

処理メニュー画面の更新

処理メニュー画面左上の年月が該当提出月に更新されます。

![](_page_40_Picture_61.jpeg)

2)戻し処理の実施

〆処理後に、処理月を戻し、作業が必要となる場合があります。例えば以下の 3 点で戻 し処理が発生すると想定されます。

- ▶ 「84. 母子家庭等医療費」「85. 重度障害者(児)医療費」の処理にて提出済 分を訂正または削除するため国保連合会へ過誤報告の紙印刷を行う場合
- ▶ 国保連合会へ過去に提出した状況の確認を行う場合
- ▶ 〆処理後、国保連合会へデータ等を送付する前に訂正箇所が発覚した場合
- ① 処理メニュー画面から「6.【マスターメンテナンス】」をクリックします。

![](_page_41_Picture_67.jpeg)

② 戻し処理の実施

国保連合会への提出年月を確認し、宜しければ「戻処理」をクリックしてください。

![](_page_41_Picture_68.jpeg)

戻し処理の実施

「戻処理」をクリックしますと下図③のメッセージが表示されます。

![](_page_42_Picture_2.jpeg)

戻し処理が正常に終了しますと下図④のメッセージが表示されます。

![](_page_42_Picture_52.jpeg)

戻し処理の完了

戻し処理が正常に完了しますと、国保連合会への提出年月が 1 ヶ月戻ります。 ※戻し処理を必要とする該当月まで上記②~④の作業を繰り返します。

![](_page_42_Picture_53.jpeg)

⑥ 処理メニュー画面の更新

処理メニュー画面左上の年月が該当月に更新されます。

![](_page_43_Figure_2.jpeg)

戻し処理をし、内容等の確認および出力後、再度〆処理にて該当提出月まで進めてから 通常の入力作業を行ってください。

## 登録済データ参照

本ソフトウェアへの登録後、受給者情報等を確認されたい場合に登録済みデータ参照を 行いましょう。

本機能は登録情報を一覧で参照することのみを目的としており、また、条件選択を行う ことで対象者の選択ができます。

① 登録データを参照されたい場合、「5.【登録済みデータ参照】」をクリックします。

![](_page_44_Picture_49.jpeg)

② 登録済みデータ参照画面は次のような構成となります。

## ※いずれかの項目を入力し検索をかけることで、該当者の選択を容易に行うことがで きます。

![](_page_44_Picture_50.jpeg)

![](_page_45_Picture_350.jpeg)

※各処理内「登録データ参照」と同等機能ですが、こちらはソフトウェア内の全情報を 参照することができます。

1) あいまいな表現の検索

氏名と備考の検索において、1 文字のみでの検索を行うことができます。 入力欄横にあります 口あいか を選択し、 口あいまいとすることで1文字からの検索がで きます。

2) 該当がない場合

入力内容に該当するデータがない場合、下図のメッセージが表示されます。 入力内容を再度確認してください。

![](_page_46_Picture_4.jpeg)

![](_page_47_Picture_0.jpeg)

過去に入力したことがある受給者情報を入力したい場合は、過去データ引用機能を活用し ましょう。

過去データ引用機能は、「公費負担者番号」と「受給者番号」が過去に登録された受給者情 報と一致した場合、「氏名」「生年月日」「負担割合」を自動入力することで、入力の負担を 軽減します。

① 登録画面にて公費負担者番号と受給者番号を入力し、過去に登録された受給者情報と一 致しますと、下図①のメッセージが表示されます。

![](_page_47_Picture_4.jpeg)

② 表示されたメッセージ内容に問題なく、引用する場合は「はい」をクリックします。

![](_page_47_Picture_6.jpeg)

③ 「受給者氏名」「生年月日」「一部負担割合」が自動入力されます。 引き続き日数、保険総点数等の入力を行ってください。

![](_page_48_Picture_37.jpeg)

※ 母子家庭等医療費の場合

世帯単位で同一受給番号を用いる母子家庭等医療費においては、下図のように直近の受 給者情報「受給者氏名」「生年月日」「割合」が表示されるため選択してください。 (世帯単位ではなく個人単位で受給者番号を用いている市町もあります。)

![](_page_48_Picture_38.jpeg)

45

## ソフトウェアの削除方法

ソフトウェアのインストールが正常に終了しない場合やソフトウェアが不要になった際 の、アンインストール(削除)方法について説明します。 以下、状況に応じて作業に進んでください。

- i. ソフトウェアを完全に削除するとき(☞P47)
	- ・ソフトウェアが不要となった場合
	- ・ソフトウェアのインストールがうまくいかない場合(ご使用の PC に初めて本ソフトウ ェアをインストールしようとしたが、うまくいかない場合)
- ii. 今までの登録データは保持し、ソフトウェアのみを削除するとき (☞P50) ・ソフトウェアのインストールがうまくいかない場合(ご使用の PC で、以前から本ソ フトウェアを使用しており、今回配布版のソフトウェアインストールがうまくいかな い場合)
- i. ソフトウェアを完全に削除するとき
- ① windows キー(※)+R を押し、「control」と入力して「OK」をクリックします。

![](_page_50_Picture_59.jpeg)

② コントロールパネルが出てきます。表示方法「カテゴリ」を選択し、「プログラムのア ンインストール」をクリックします。

![](_page_50_Picture_60.jpeg)

③ 「電子データ作成システム」を選択し、「アンインストールと変更」をクリックします。

![](_page_50_Picture_61.jpeg)

④ 下図の画面が表示されます。「OK」をクリックしてください。

![](_page_51_Picture_1.jpeg)

OK をクリックすると、自動でアンインストール処理が行われます。完了すると、デスクト ップ等のアイコンが削除されます。

⑤データ保存領域を削除します。C ドライブの中にある「国保連」フォルダを削除してくだ さい。

![](_page_51_Picture_41.jpeg)

⑥帳票作成ソフトを削除します。先ほどの「プログラムのアンインストール」画面から、 次の二つのソフトウェアもアンインストールを実行します。

・SAP Crystal Reports runtime engine for .NET Framework(64-bit)

・SAP Crystal Reports runtime engine for .NET Framework(32-bit)

一つずつ選択し、「アンインストール」をクリックします。

※ご利用の環境によっては、32bit 版のみが表示される場合があります。その際は 32bit 版 のみをアンインストールしてください。

![](_page_52_Picture_64.jpeg)

⑦このような確認画面が表示されたら、「はい」をクリックしてください。

![](_page_52_Picture_7.jpeg)

⑧実行状況画面が表示されます。画面が消えたらアンインストール完了です。

![](_page_52_Picture_9.jpeg)

以上により、ご使用のパソコンから完全に本ソフトウェアが削除されました。

- ii. 今までの登録データは保持し、ソフトウェアのみを削除するとき
	- ① windows キー(※)+R を押し、「control」と入力して「OK」をクリックします。

![](_page_53_Picture_2.jpeg)

② コントロールパネルが出てきます。表示方法「カテゴリ」を選択し、「プログラムのア ンインストール」をクリックします。

![](_page_53_Picture_69.jpeg)

③ 「電子データ作成システム」を選択し、「アンインストールと変更」をクリックします。

![](_page_53_Picture_70.jpeg)

④ 下図の画面が表示されます。「OK」をクリックしてください。

![](_page_54_Picture_1.jpeg)

OK をクリックすると、自動でアンインストール処理が行われます。完了すると、デスクト ップ等のアイコンが削除されます。

以上で完了です。

ソフトウェア利用規定

著作権と使用範囲

静岡県国民健康保険団体連合会(以下「国保連合会」という。)の県単独福祉医療費 請求書等作成支援ソフト(以下「本ソフトウェア」という。)のご利用にあたっては、 以下の利用規定をお読みいただき、これらの条件に同意された場合のみご利用ください。

■ 著作権

本ソフトウェアで提供される全ての情報に関する権利及び文章、画像などの著作権並 びに肖像権は全て国保連合会または国保連合会が使用許諾を受けている権利者に帰属 するものとします。

本ソフトウェアの内容を国保連合会の許諾なしに、複製、公衆送信等の利用をするこ とを禁止します。

■ ソフトウェアの利用 著作権法に定められた範囲内(「私的使用のための複製」および「引用」など)にお いて使用する場合を除き、国保連合会に無断で本ソフトウェアにて提供される全ての情 報を複製、転載、改変、編集、頒布、販売などの利用をすることはできません。

■ 免責

国保連合会は、本ソフトウェアで提供されるすべての情報に関して、いかなる保証も いたしません。また、本ソフトウェア内の情報は予告なしに変更または廃止されること がありますので、あらかじめご了承ください。

本ソフトウェアで提供される情報に記載されている会社・組織・部署などの名称は情 報掲載当時の情報の場合があります。

国保連合会は、本ソフトウェアへのアクセスもしくは利用または本ソフトウェア内の 情報の変更、廃止によって生じたいかなる損害についても責任を負いません。

■ 準拠法及び裁判管轄

本ソフトウェアのご利用ならびに本利用規定の内容につきましては、特に別段の定め のない限り、日本国法に準拠するものとします。

また、本ソフトウェアの利用に関するすべての紛争については、静岡地方裁判所を第 一審の専属的合意管轄裁判所とします。

■ 連絡

本ソフトウェアに関するご意見・ご質問、ソフトウェア製品の商標又は著作権の使用 に関するご質問、その他のご連絡がある場合には、 国保連合会保険者支援課 (℡ 054-253-5595)までご連絡ください。

以上